# **Dell C8621QT**

使用手冊

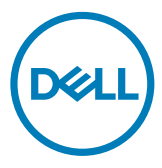

型號:**C8621QT** 安規型號:**C8621QTt**

注意事項:附註提供可協助您充分利用顯示器的重要資訊。

注意:「注意」是如未遵行可能導致硬體損壞或資料損失的指令。

警告:「警告」是可能導致財物損壞、人身傷害或死亡的危險。

**Copyright © 2020 Dell Inc.** 或其分支企業。版權所有。Dell, EMC, 及其他商標是Dell Inc.或其分支企業的 商標。其他商標各為其所有權人的商標。

 $2020 - 03$ 

Rev. A00

# 目錄

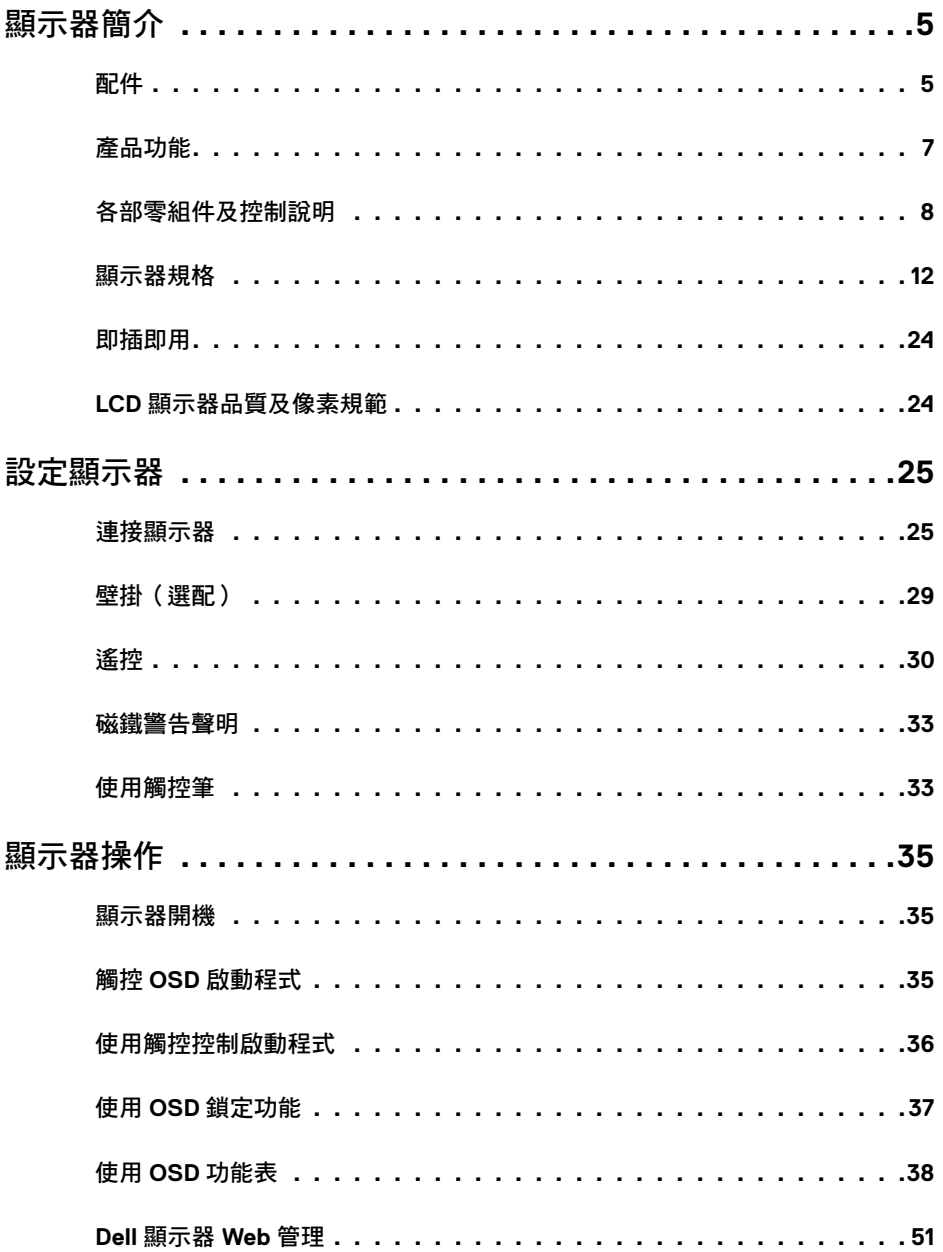

 $(\overline{DCL}$ 

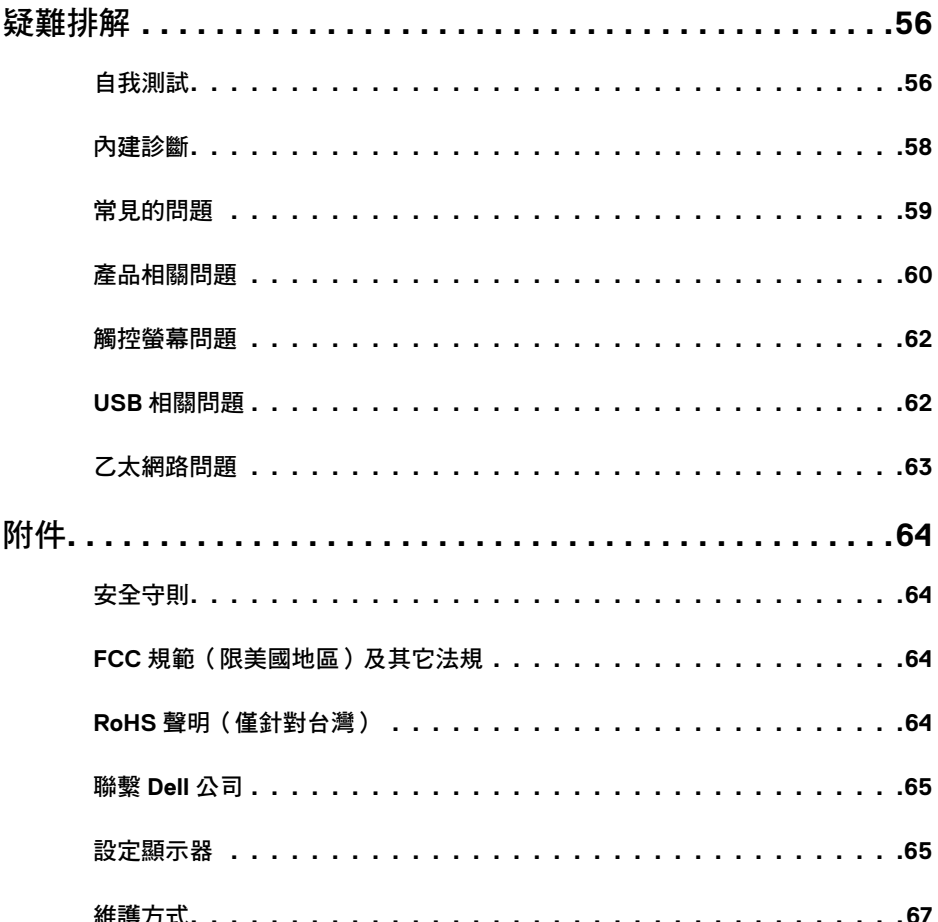

 $($ DELL

<span id="page-4-0"></span>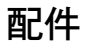

顯示器隨附配件如下。請檢查是否收到全部配件如有缺[漏請洽戴爾](#page-63-1)。

 注意事項:部分零組件為選購配件,可能未隨附於您購買的顯示器。特定功能可能不適 用於部分國家。

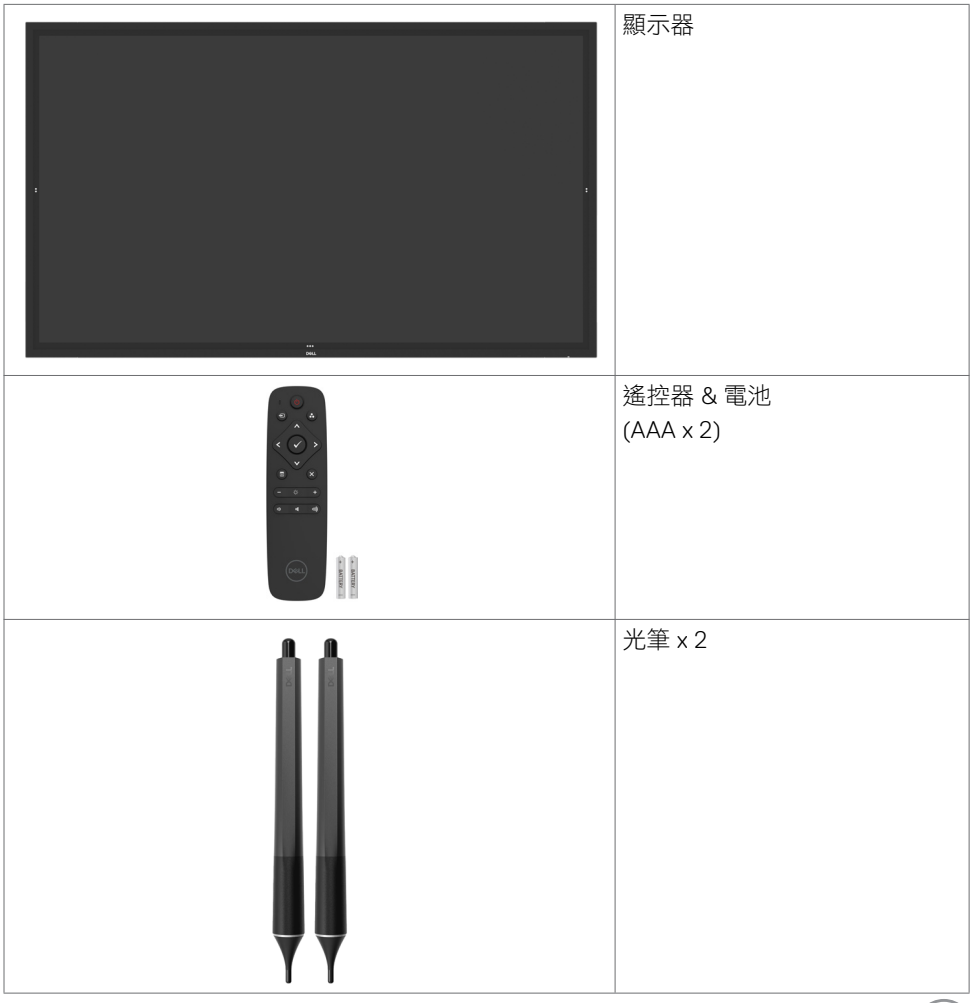

DELL

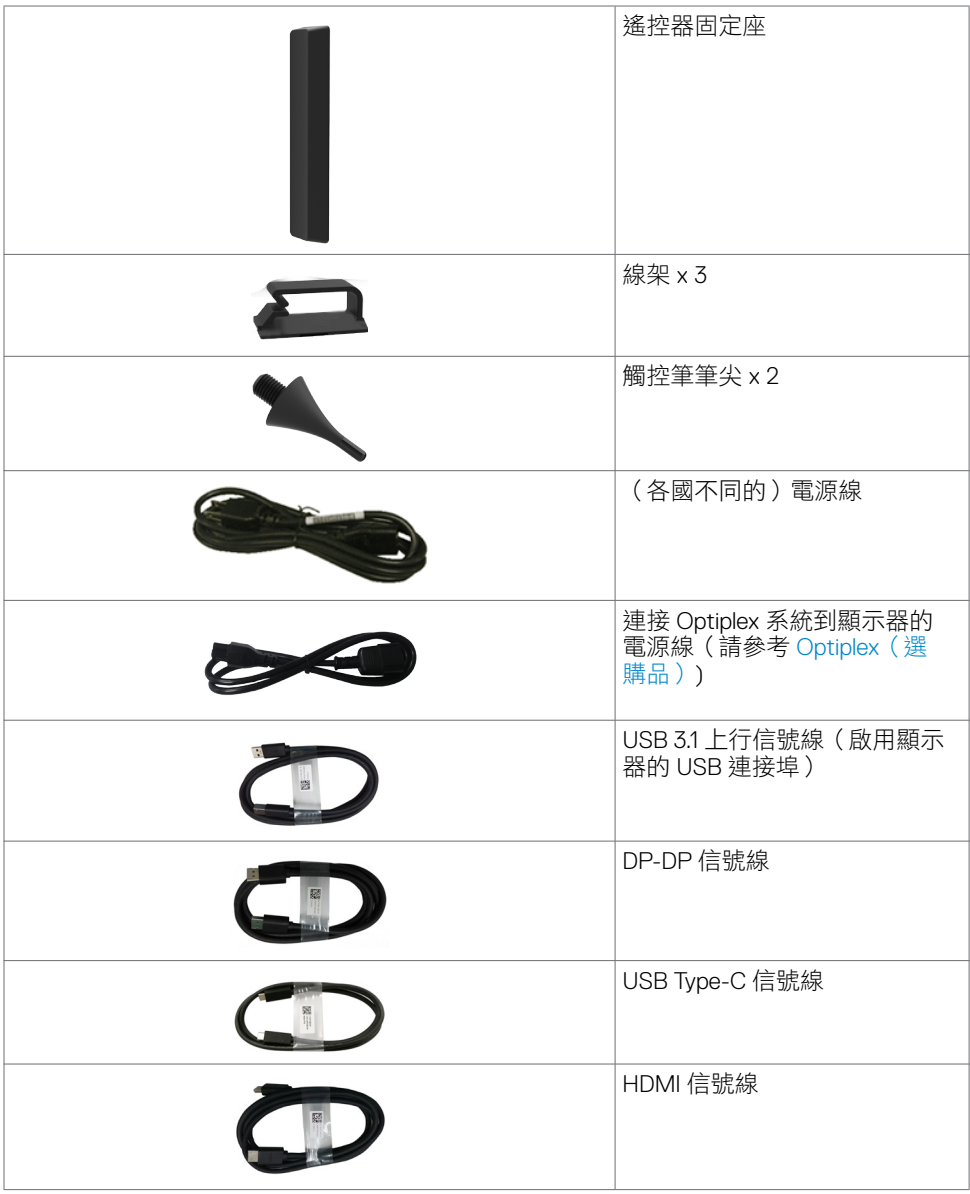

 $\int$ Dell

<span id="page-6-0"></span>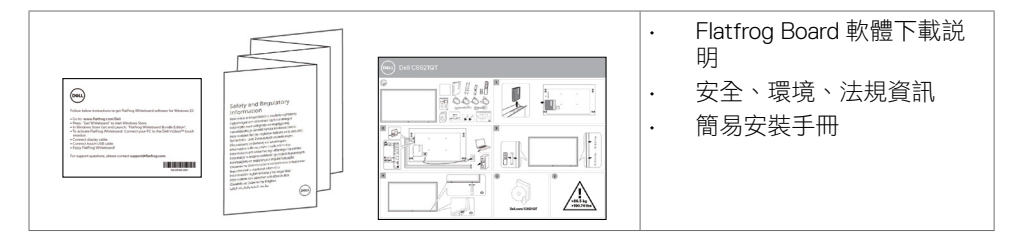

# 產品功能

Dell C8621QT 顯示器配備主動式矩陣、薄膜晶體管 (TFT)、液晶顯示器 (LCD) 和 LED 背光。 顯示器特色如下:

- 217.427 cm (85.60-inch) 對角主動顯示區、3840 x 2160 (16:9 長寬比) 解析度、低解析 度全螢幕。
- 視訊電子標準協會 (VESA ™ ) 600 x 400 mm 安裝孔。
- 內建 New Sunlink 公司專業喇叭 (2 組 20 瓦) 。
- 系統支援時具備即插即用能力。
- OSD 調整輕鬆設定、優化螢幕。
- 安全鎖槽。
- 支援資產管理
- 無砷玻璃和無汞面板。
- 睡眠模式下採用 0.3 W 待命電源。
- 可用 Dell Optiplex Mirco PC(微型)輕鬆設定。
- InGlass™ 觸控技術可達 20 點 4 筆。
- 無閃爍螢幕優化眼球舒適度。
- 長期接觸顯示器發出的藍光,可能導致眼睛疲勞或不適。ComfortView 可降低顯示區發 出的藍光,優化眼球舒適度。

DELI

# <span id="page-7-0"></span>各部零組件及控制說明

前視圖

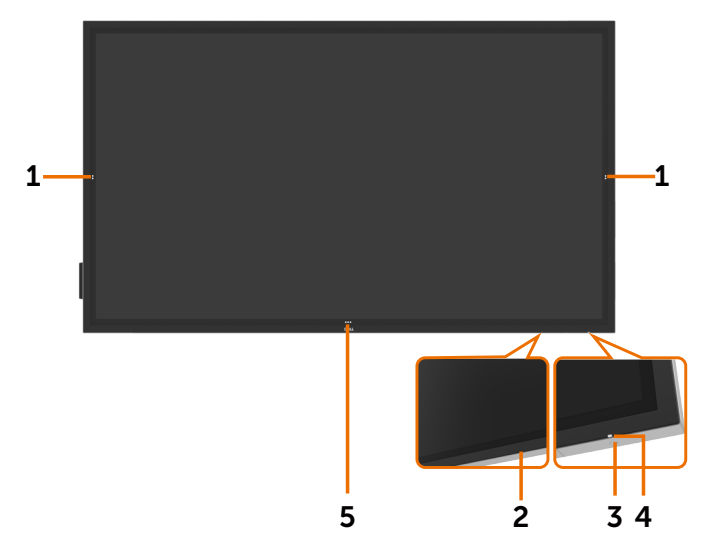

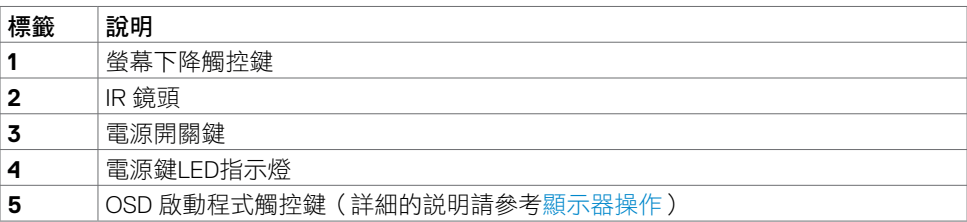

(dell

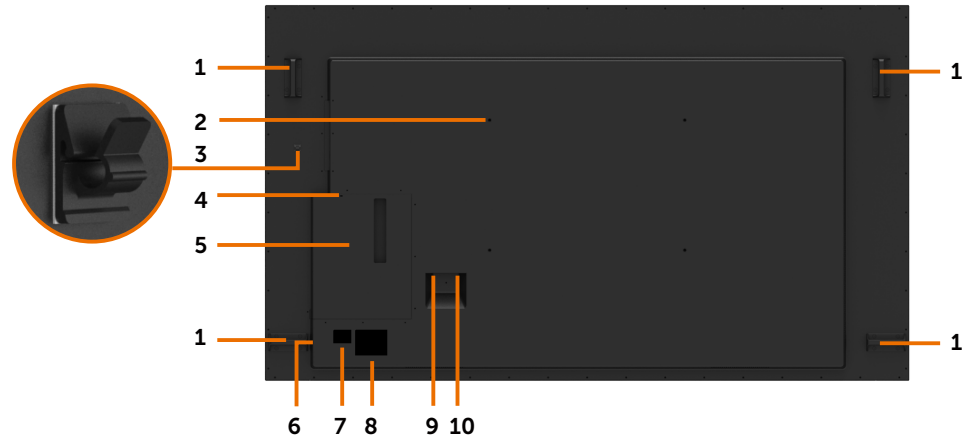

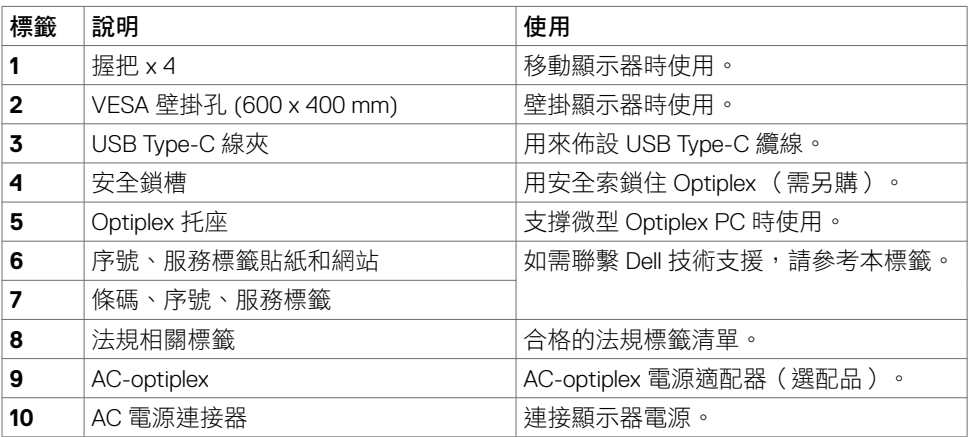

(DELL

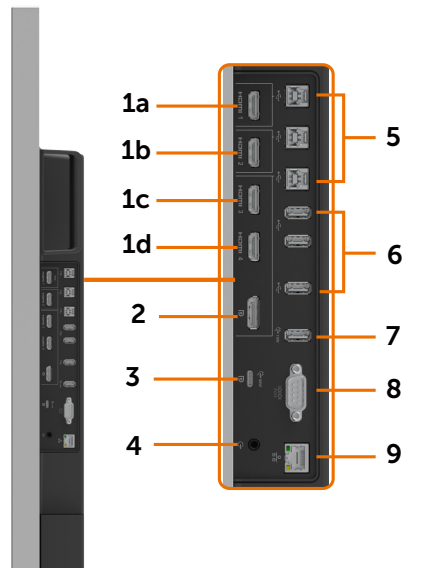

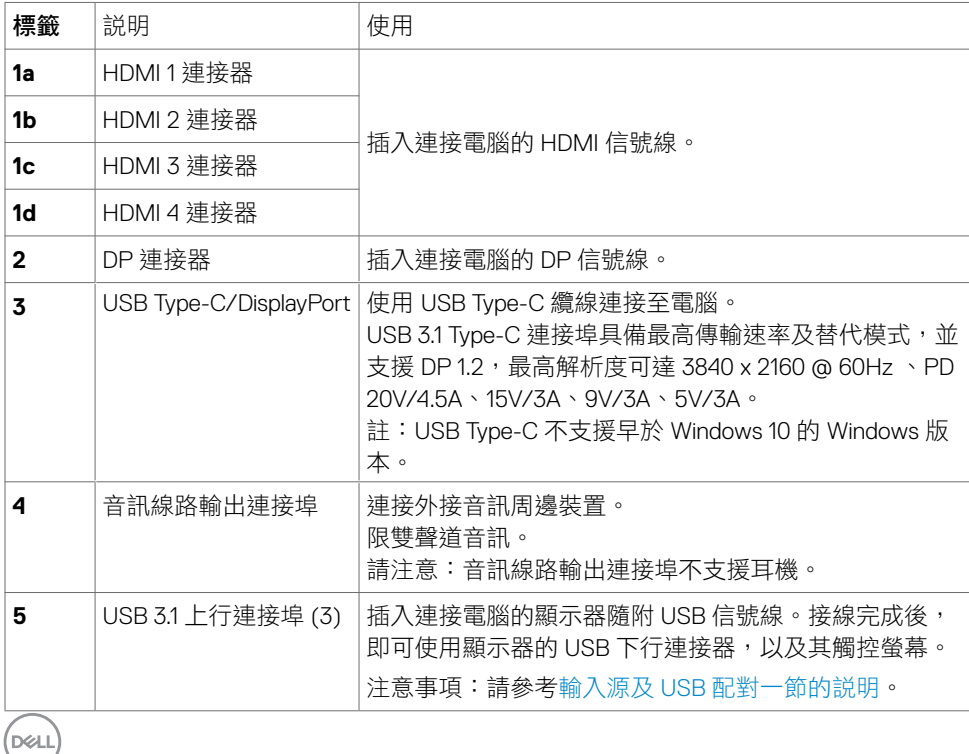

**10 |** 顯示器簡介

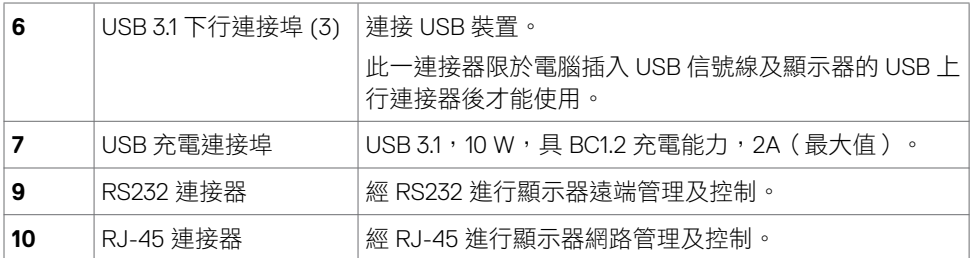

### <span id="page-10-0"></span>輸入源及 **USB** 配對

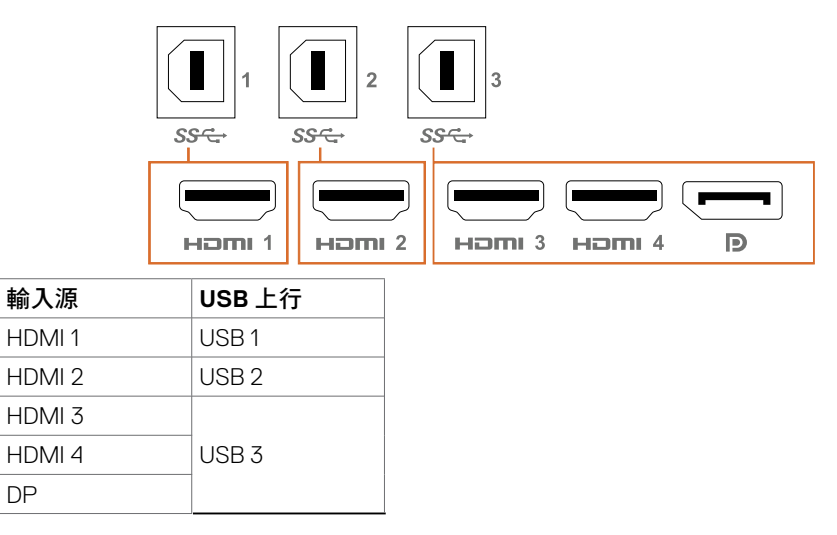

### 底視圖

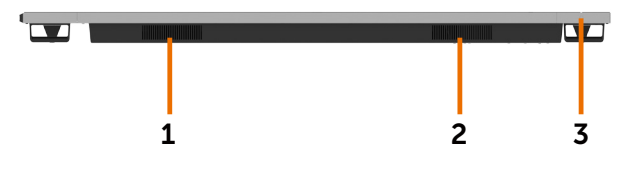

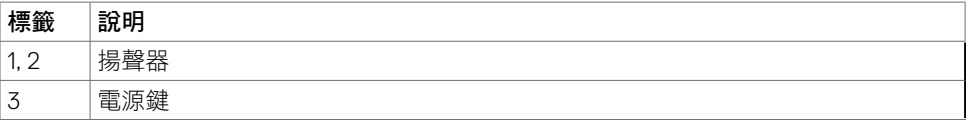

(dell

# <span id="page-11-1"></span><span id="page-11-0"></span>顯示器規格

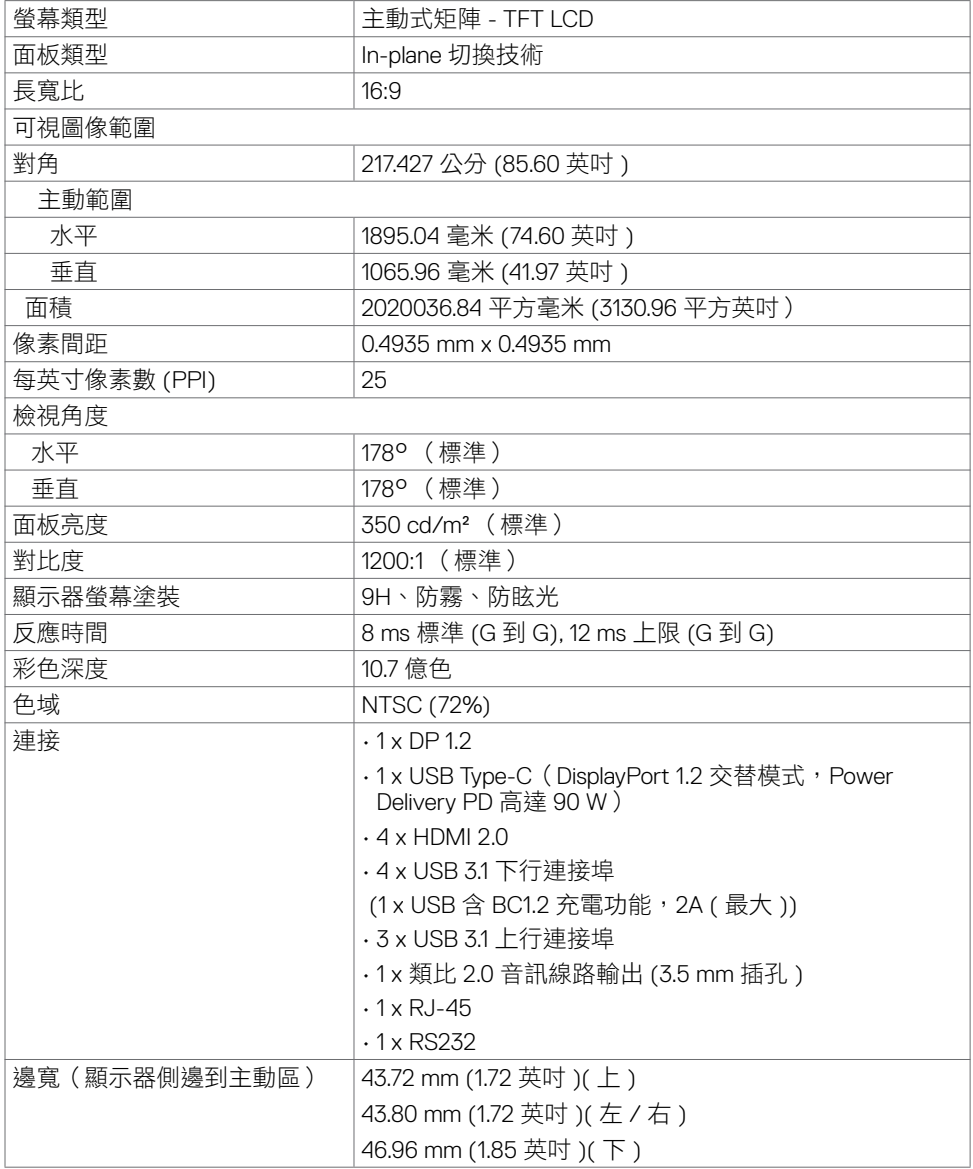

(dell

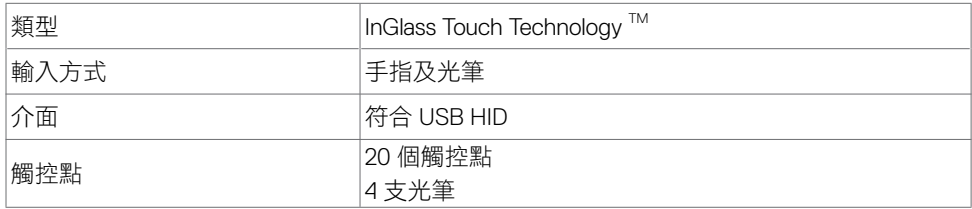

請注意:可分觸控、筆、擦拭器(功能視應用程式而異)。

### 作業系統支援

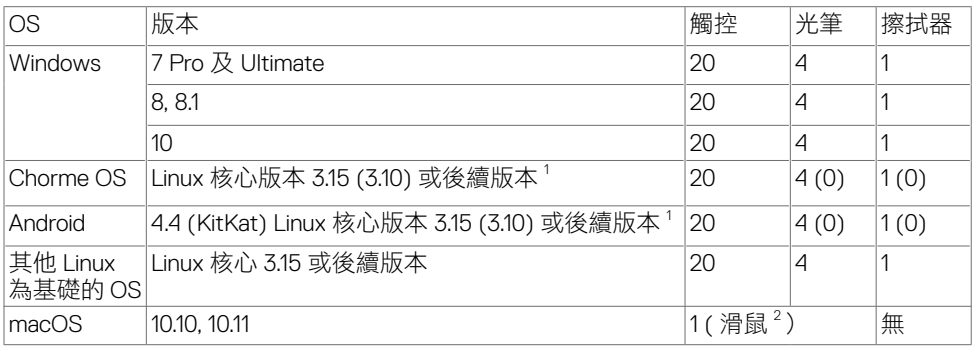

1 Linux 核心功能已在 Ubuntu 14.04 及 Debian 8 驗證。Chrome OS 及 Linux 核心功能 3.15 為基 礎的 Android 尚待確認。

<sup>2</sup> 橫向模式下滑鼠模擬。主機系統須有其他驅動程式才能使用完整的多點觸控。

### 觸控傳感器輸入精度

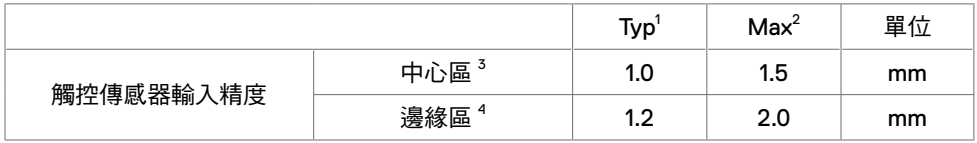

1 指定輸入區的平均精度。

2 指定輸入區的 95 百分位數精度。

 $^3$  > 距主動觸控區邊緣 20 mm 處

 $4\,$  > 距主動觸控區邊緣 20 mm 處

請注意:觸控傳感器輸入精度是以 8.1 節參考圖所述主動觸控區為基準。觸控座標相對於顯 示座標的整體系統精度,直接受限於整合組件公差。

# 喇叭規格

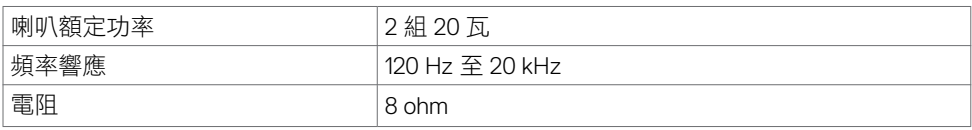

### 解析度規格

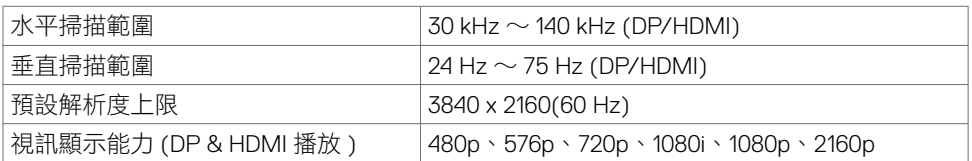

### 預設顯示模式

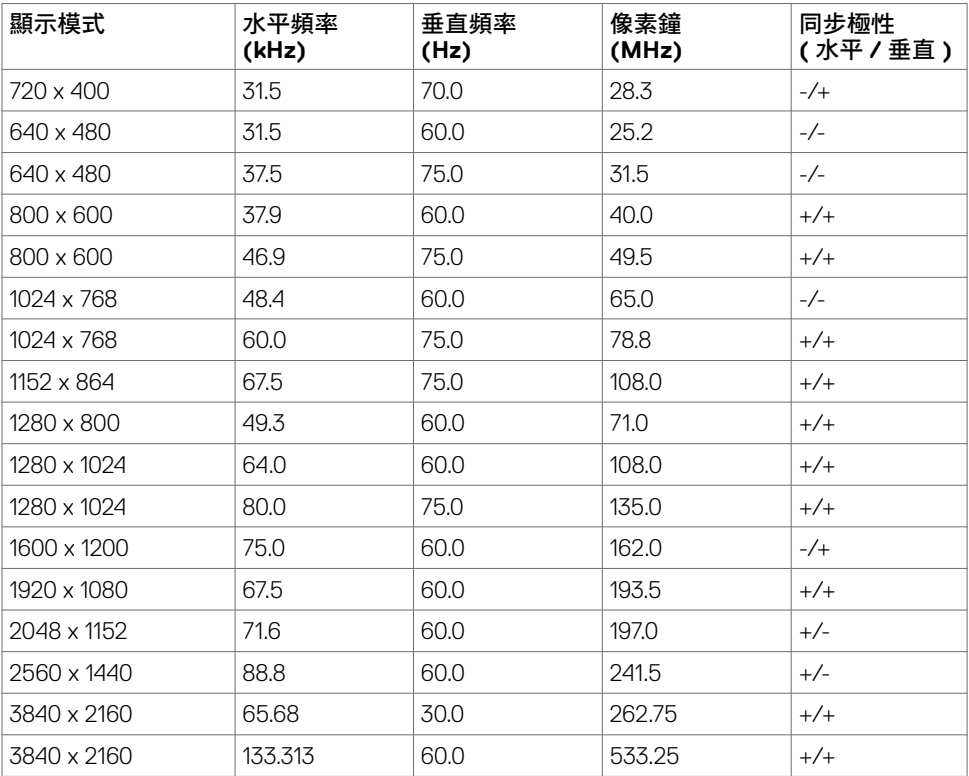

## 電氣規格

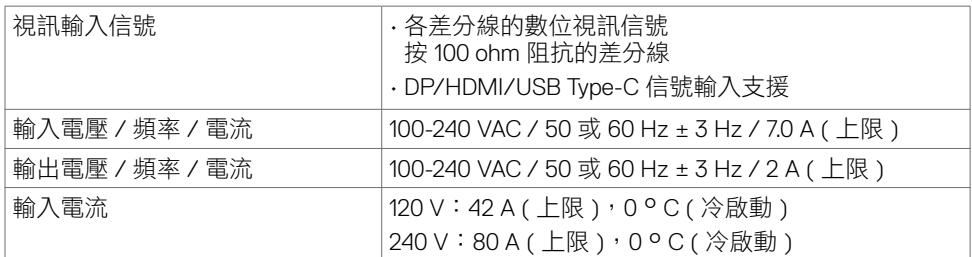

### 物理特性

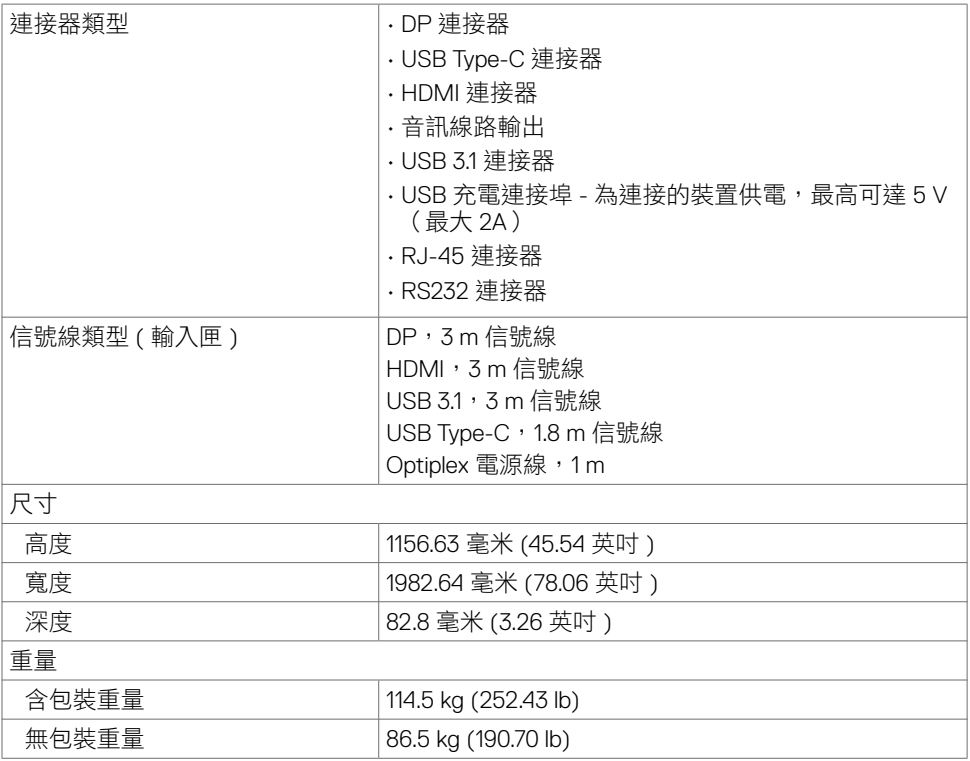

 $(\overline{DCLL})$ 

### 環境特色

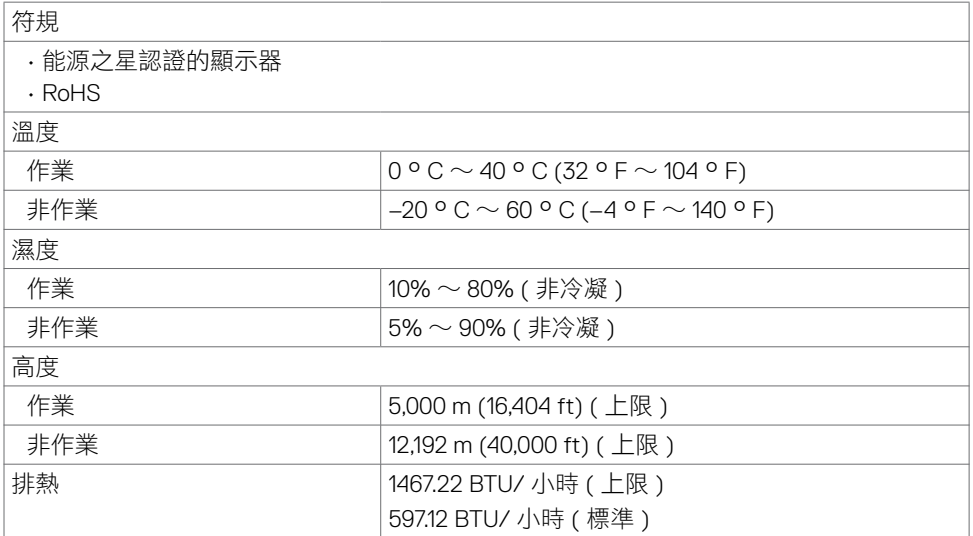

### <span id="page-15-0"></span>電源管理模式

如有 VESA 的 DPM- 符合視訊卡 或安裝於 PC 的軟體,顯示器未使用時可自動降低功耗。這 稱為省電模式 \*。電腦偵測到鍵盤、滑鼠、或其他輸入裝置有輸入時,顯示器自動恢復功能。 自動省電功能的功耗及信號資料說明如下。

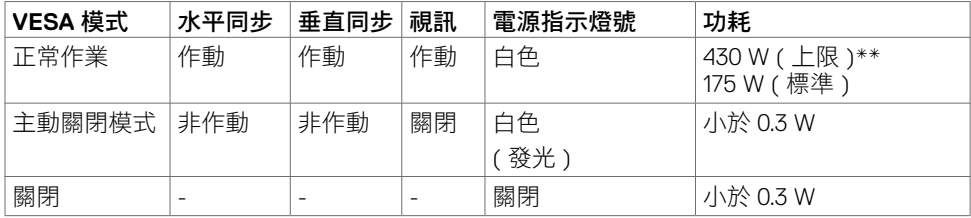

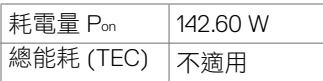

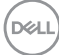

OSD 功能限於正常作業模式使用。在非主動模式按任何鍵會顯示下列訊息:

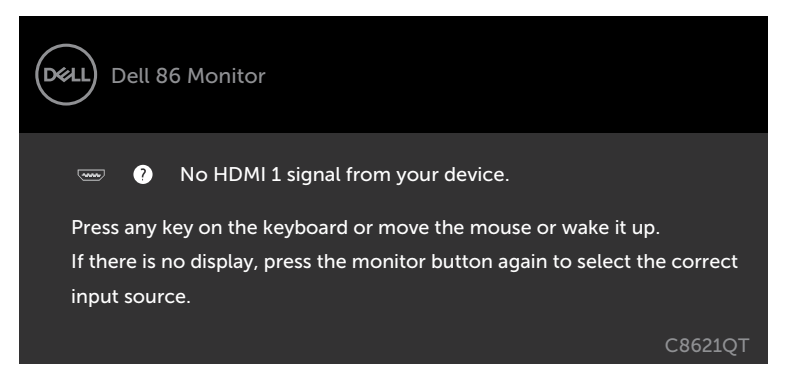

- \* 請先斷開顯示器的 AC 主電源線,才能在 OFF 模式達成零功耗。
- \*\* 最大亮度且 USB 啟用時的最大功耗。

本文件資訊反映實驗測試效能,僅供資料參考。 產品效能可能因訂購之軟體、組件及週邊配 備不同而有所差異,無需為此更新相關資訊。 因此,用戶在選擇電力公差或相關規格時應避 免過度依賴此資訊。 對其準確性或完整性未提供任何明示或暗示的保證。

啟動電腦及顯示器後使用 OSD 功能。

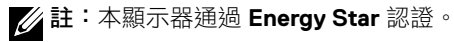

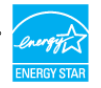

本產品的出廠預設設定符合 ENERGY STAR,透過 OSD 選單中的「出廠重設」功能可恢 復這些設定。變更出廠預設設定或啟用其他功能可能使功耗增加而超過 ENERGY STAR 規定限制。

#### 註:

**Pon :** 如同在 Energy Star 8.0 版本中定義的開啟模式耗電量。

**TEC:** 如同在 Energy Star 8.0 版本中定義單位為 kWh 的總耗電量。

**D**&L

# 接腳指定

#### **DP** 連接器

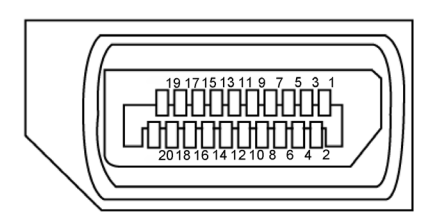

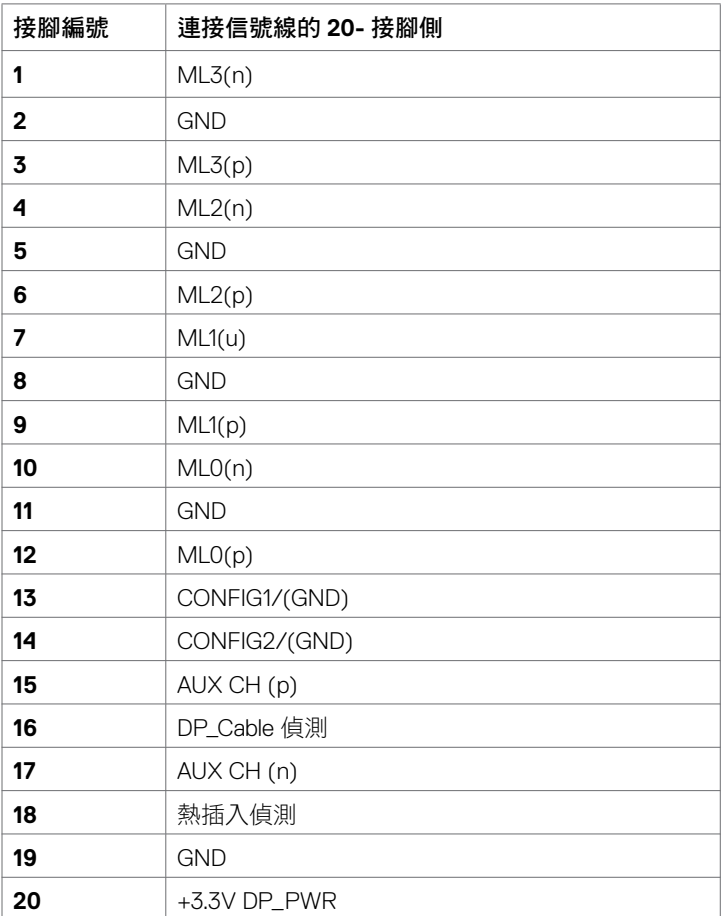

(dell

#### **USB Type-C** 連接器

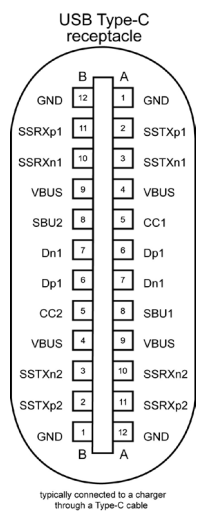

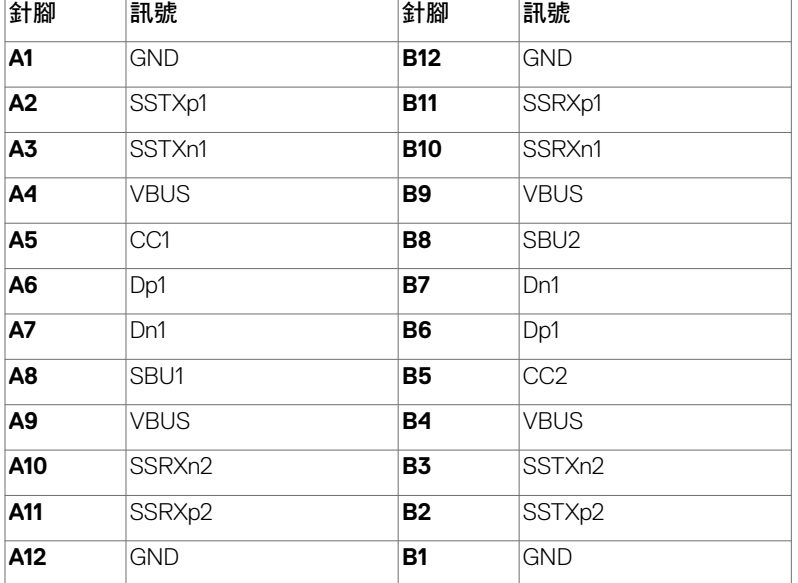

DELL

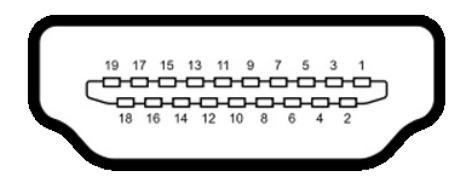

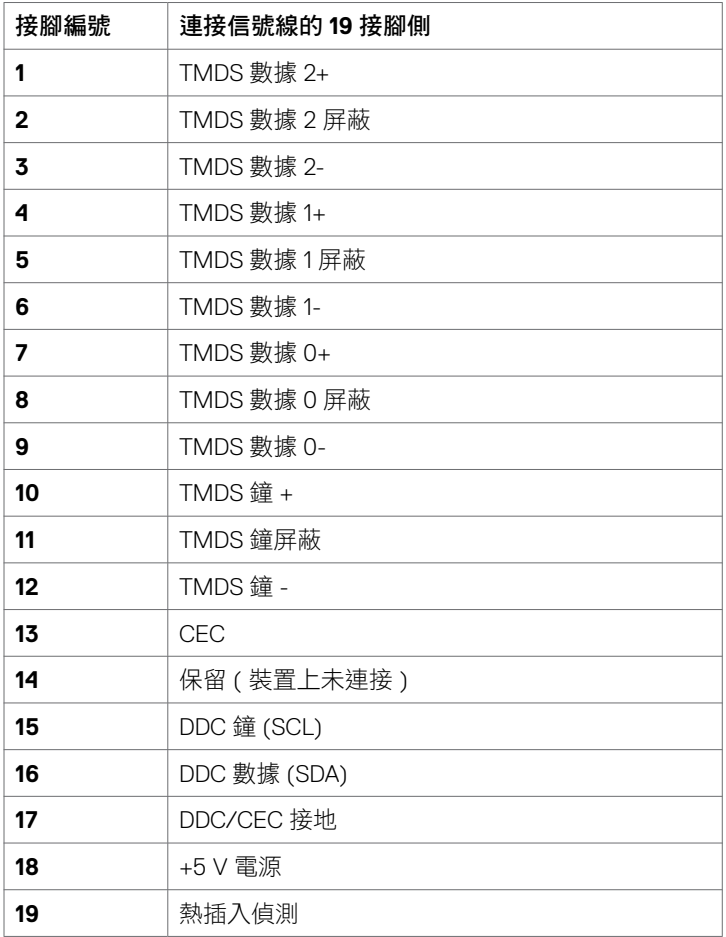

(dell

**20 |** 顯示器簡介

### **RS232** 連接器

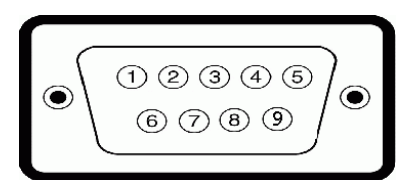

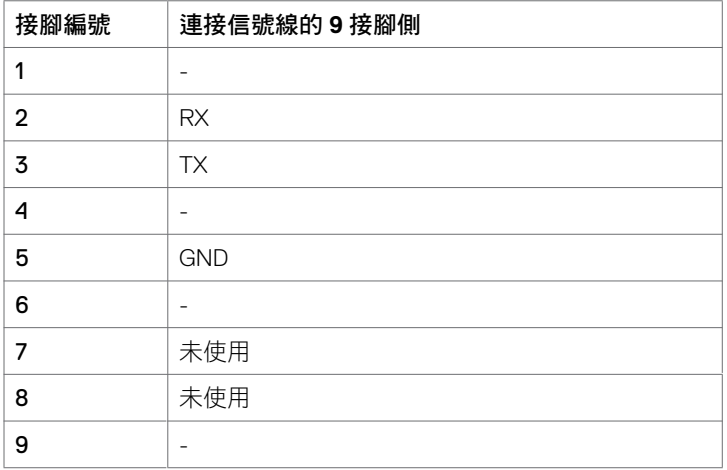

(dell

#### **RJ-45** 連接器

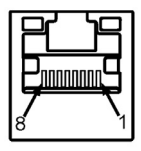

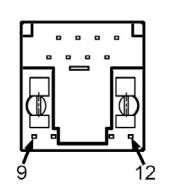

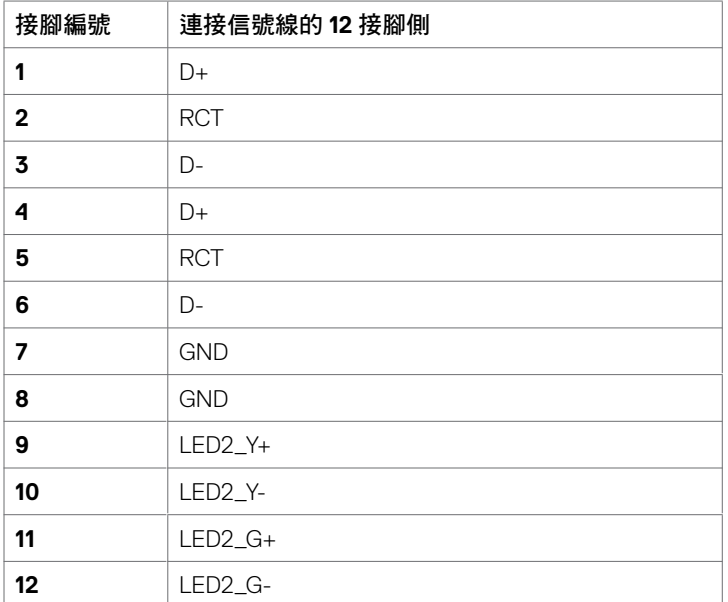

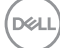

**22 |** 顯示器簡介

#### **USB**

本節說明顯示器上可用的 USB 連接埠。

電腦有下列 USB 連接埠:

- 3 個 USB 3.1 上行
- 4 個 USB 3.1 下行 (1 個 USB 充電連接埠 )

 $\mathscr{C}_4$ 注意事項:顯示器的 USB 連接埠限於開機或省電模式下使用。關、開顯示器後,掛接的 裝備製造可能需要幾秒鐘的時間才能恢復正常功能。

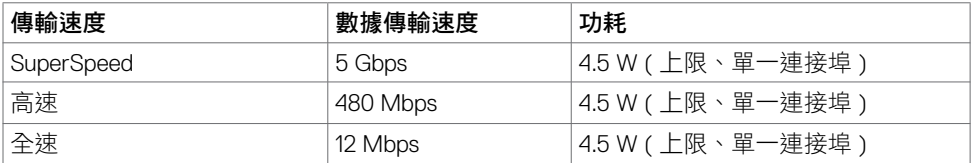

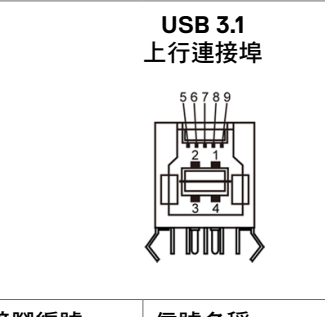

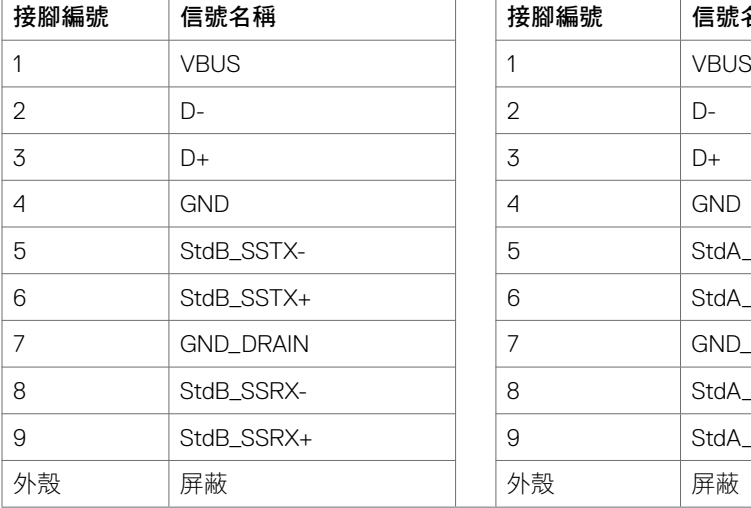

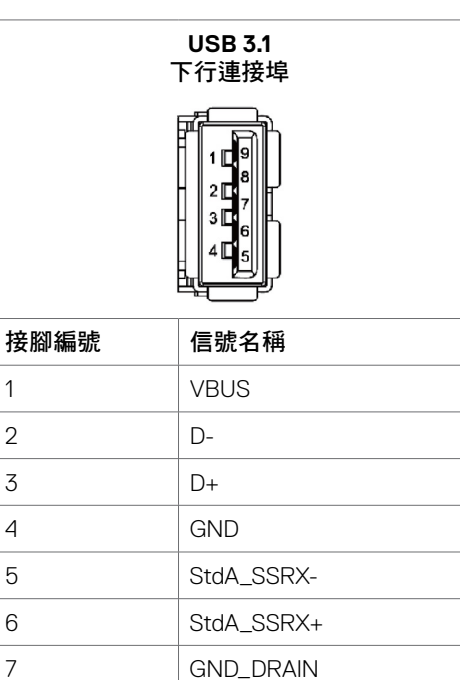

8 StdA\_SSTX- $9$  StdA SSTX+

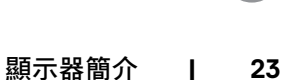

# <span id="page-23-0"></span>即插即用

本顯示器可安裝於仟何即插即用相容系統。本顯示器自動以顯示數據通道 (DDC) 協定,提供 延伸顯示器辨識資料 (EDID) 給電腦系統,以便後者可自動設定並優化顯示器設定。大部分顯 示器安裝作業都是自動進行;亦可按需要改選不同的設定。改選不同設定的詳細説明,請參 考 [顯示器操作。](#page-34-1)

# **LCD** 顯示器品質及像素規範

LCD 顯示器製造過程中,一或多個像素常會固定為某個難以發現,但不影響顯示器品質及 可用性的狀態。LCD 顯示器像素規範的詳細説明,請參考 Dell 支援網站,網址如下:[http://](http://www.dell.com/support/monitors) [www.dell.com/support/monitors](http://www.dell.com/support/monitors)。

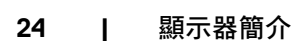

DELI

### <span id="page-24-0"></span>連接顯示器

警告:執行本節任何程序時,務請遵行[安全守則。](#page-63-2)

連接顯示器到電腦:

- **1.** 將電腦關機。
- **2.** 用 HDMI/DP/USB Type-C/USB 信號線連接顯示器及電腦。
- **3.** 開啟顯示器。
- **4.** 在顯示器 OSD 功能表選擇正確的輸入源,開啟電腦。

### <span id="page-24-1"></span>**Optiplex**(選購品) 連接 **Optiplex**

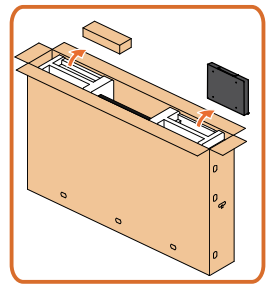

- 打開紙箱,取出 Optiplex 固定座及配件盒。
- 隨附配件:纜線、遙控器和電池、遙控器固定 座、觸控筆、夾線套和手冊。

- 1. 取下信號線護蓋。
- 2. 將 Optiplex 電腦和變壓器插入對應的隔室。
- 3. 插入纜線並使用電腦機箱支架內的纜線管理鉤 佈置纜線。

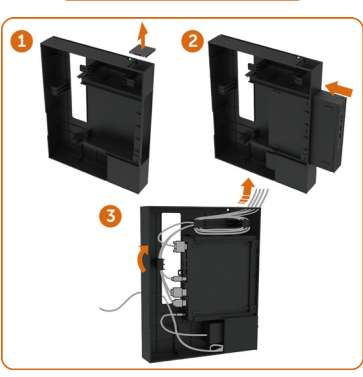

.<br>D&Ll

• 將 Optiplex 托座推入顯示器。

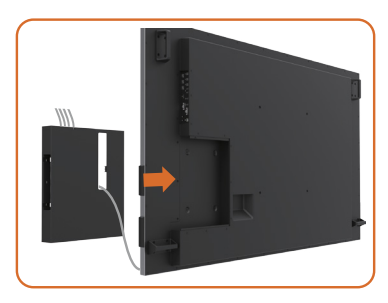

# 外接 **PC** 連接

連接 **USB** 信號線

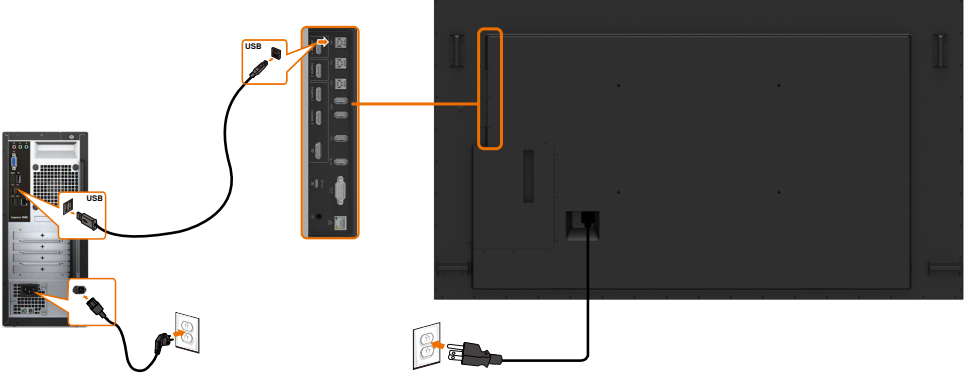

注意事項:請參考輸入源及 USB [配對一節的說明](#page-10-0)。

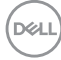

### 連接 **HDMI** 信號線

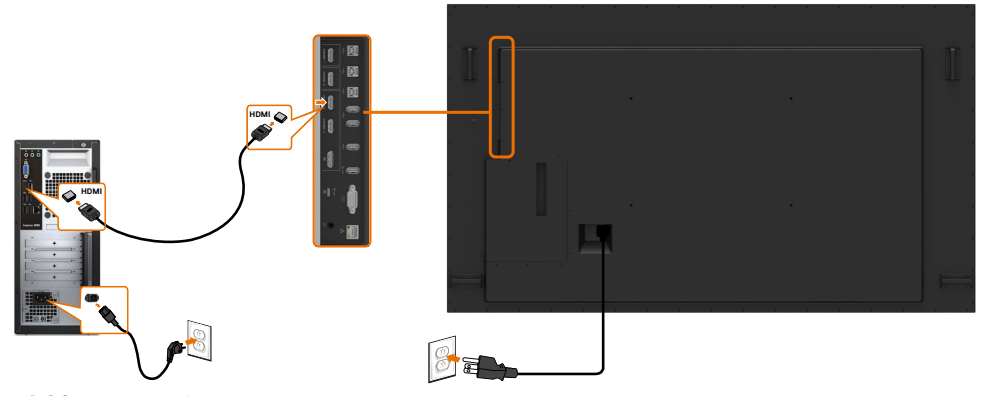

連接 **DP** 信號線

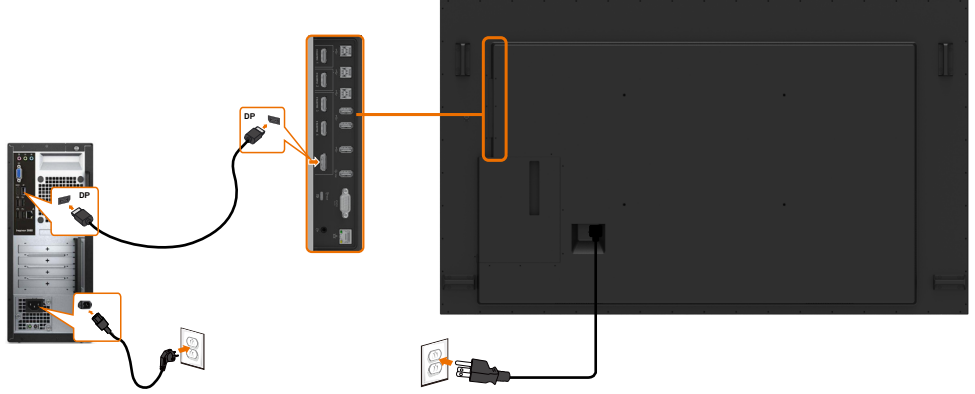

### 連接 **USB Type-C** 信號線

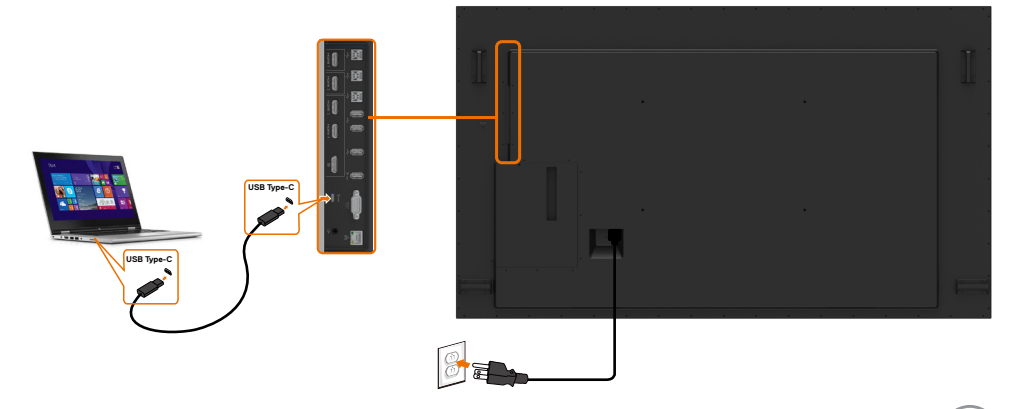

DELI

# 連接**Optiplex** 連接 **HDMI** 信號線

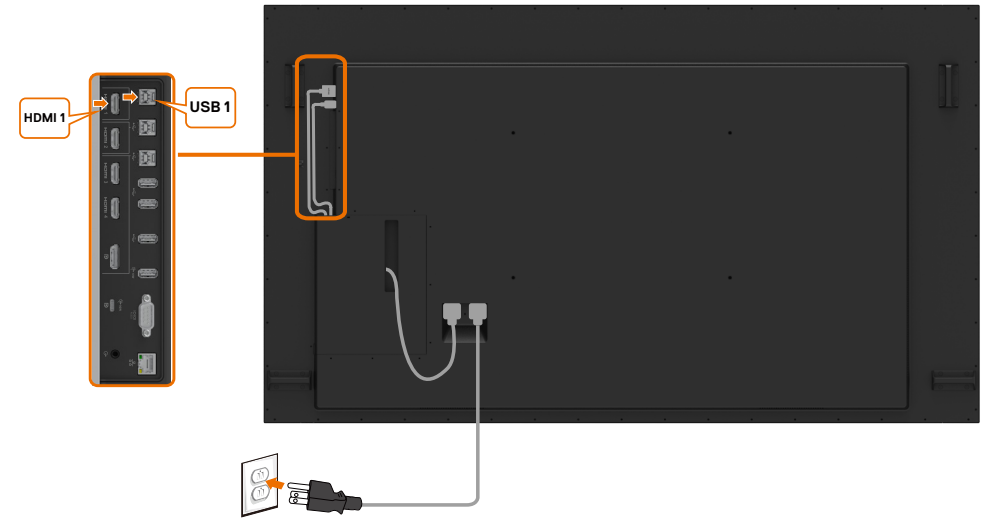

### 連接 **DP** 信號線

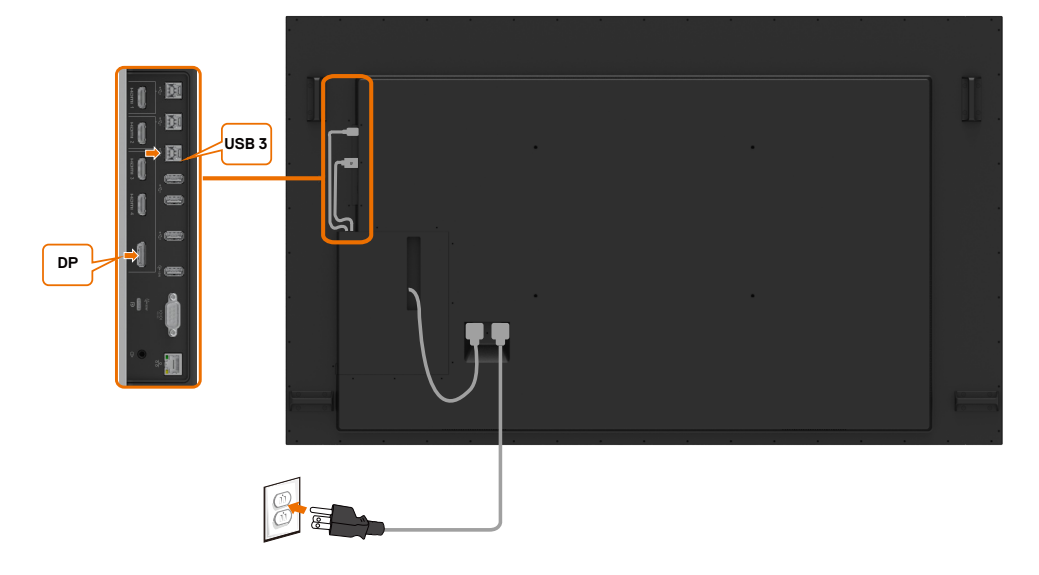

(dell

# <span id="page-28-0"></span>壁掛(選配)

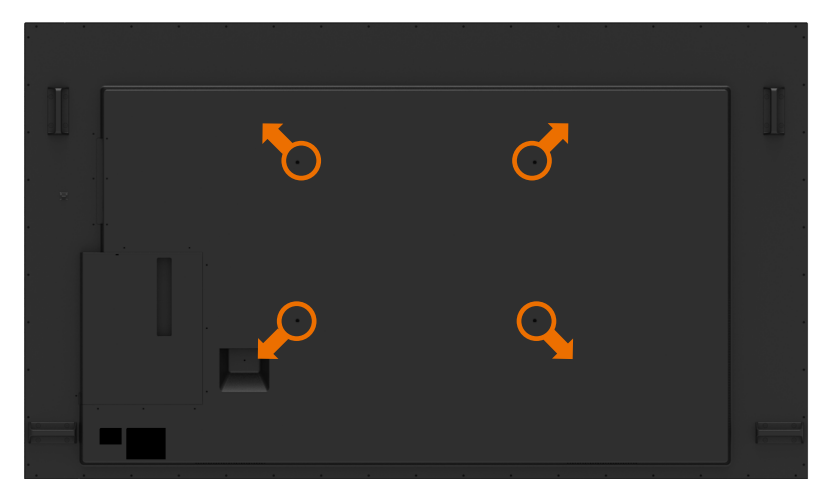

( 螺絲規格:M8 x 35 mm)。

請參考客戶自購的第三方壁掛設備隨附的安裝手冊。Vesa 相容落地安裝套件 (600 x 400) mm。

**1.** 安裝壁板到牆壁上。

- **2.** 將顯示器面板置於舖有軟布或襯墊的平坦、穩固表面。
- **3.** 將壁掛套件的掛裝托座裝上顯示器。
- **4.** 安裝顯示器到壁板。

**5.** 用水平儀協助安裝顯示器到完全垂直的位置(無前後傾斜)。

- 注意事項:
	- 請勿嘗試自行將本觸控顯示器安裝在牆壁上。應由合格安裝人員進行安裝。
	- 建議可至 Dell 支援網站 [dell.com/support](http://dell.com/support) 尋找本顯示器的壁掛安裝方式。
- $\mathbb{Z}$ 注意事項:僅限搭配 UL 或 CSA 或 GS 列名的壁掛式托架使用,具有最小的產品重量/ 承載能力。

設定顯示器 **| 29**

# <span id="page-29-0"></span>遙控

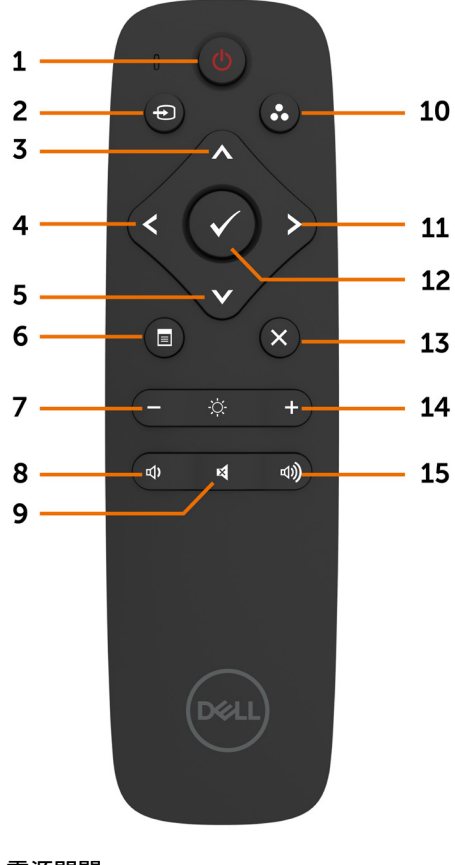

**1.** 電源開關

將顯示器開機或關機。

#### **2.** 輸入源

選擇輸入源。按 ❹ 或 ❤ 鈕,選擇 USB Type-C 或 DP 或 HDMI 1 或 HDMI 2 或 HDMI 3 或 HDMI 4。

按 网络確認或退出。

#### **3.** 上

按本鍵,在 OSD 功能表內向上移動。

**4.** 左 按本鍵,在 OSD 功能表內向左移動。

**5.** 下 按本鍵,在 OSD 功能表內向下移動。

**6.** 功能表 按本鍵開啟 OSD 功能表。

**7.** 亮度 **-**

按本鍵減少亮度。

#### **8.** 音量 **-**

按本鍵降低音量。

#### **9.** 靜音

按本鍵開、關靜音功能。

**10.** 預設模式 顯示預設模式資料。

**11.** 右 按本鍵,在 OSD 功能表內向右移動。

**12.OK** 確認記錄或選擇。

**13.** 退出 按本鍵退出功能表。

**14.** 亮度 **+** 按本鍵提高亮度。

**15.** 音量 **+**

按本鍵提高音量。

DELL

**30 |** 設定顯示器

#### 遙控器插入電池

遙控器採用兩只 1.5V AAA 電池。 安裝、更換電池的步驟如下:

- **1.** 將電池蓋向下壓後推開。
- **2.** 將電池按電池匣內 (+) 及 (–) 極指定方向插入。
- **3.** 將電池蓋蓋回原位。

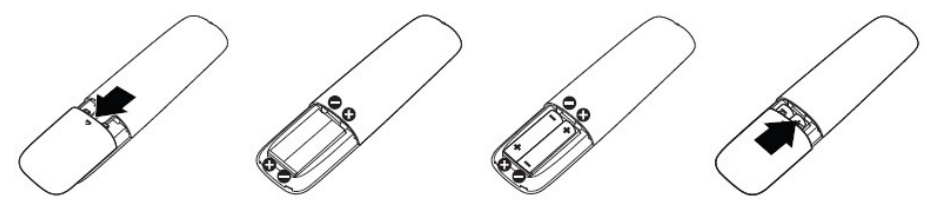

- 注意:電池正負極錯誤可能導致漏電或爆炸。務請遵行下列步驟: ╱╲
- 將 AAA 電池 (+) 及 (–) 極對準電池匣的 (+) 及 (–) 極符號標示。
- 切勿混用不同類型的電池。
- 切勿混用新舊電池,此舉可能導致電池壽命縮短或漏電。
- 電池雷力耗盡後請立即取出,以免電池液漏入雷池匣。切勿碰觸雷池液,雷池液可能灼 傷皮膚。

■ 注意事項:遙控器長時間不使用時,請將電池取出。

#### 遙控器注意事項

- 切勿大力撞擊遙控器。
- 嚴防遙控器被水或其他液體濺到。遙控器如有打濕,請立即擦乾。
- 遙控器應盡量避開高熱及蒸汽。
- 除安裝電池外,切勿打開遙控器。

DELI

#### 遙控器操作範圍

遙控器按鍵操作時,請將遙控器前端對準 LCD 顯示器遙控感測器。

請在具遙控感測器 7m 左右,或距離 7m 左右、上下左右 22.5° 的範圍內使用遙控器。

么 注意事項:顯示器的遙控感測器如有陽光強光直射,或信號傳輸路徑有障礙物時,遙控 器可能功能失常。

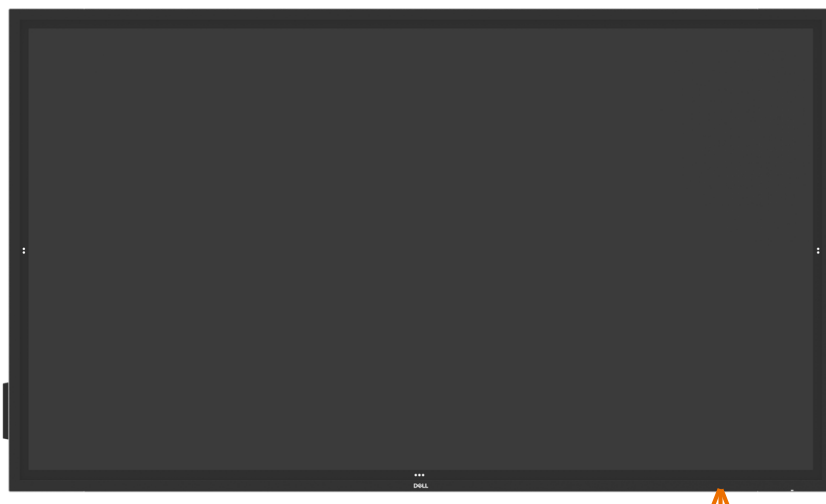

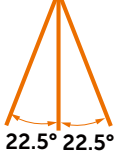

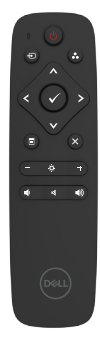

# <span id="page-32-0"></span>磁鐵警告聲明

避免干擾心律調節器。請依照製造商和獨立研究團體的建議使產品與心律調節器之間保持至 少 15 cm (6 in.) 以避免潛在的干擾。如果基於任何原因懷疑產品干擾心律調節器或其他醫療 器材,請立即將觸控筆移開並聯繫心律調節器或醫療器材的製造商以尋求指示。

### 使用觸控筆

#### 磁鐵區域

不使用時,請將觸控筆(平坦側)放在顯示框的左側或右側表面上。

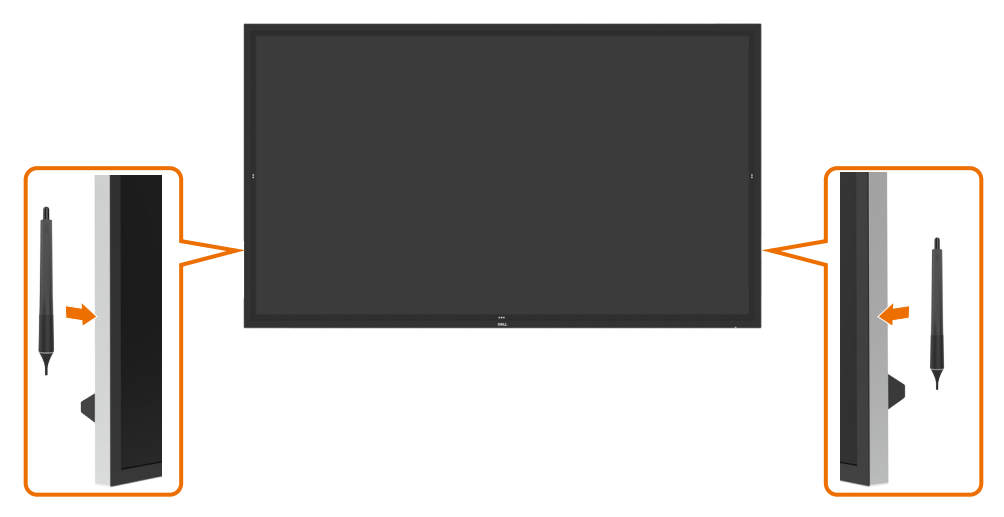

DELL

#### 觸控筆書寫筆尖和擦除筆尖

直徑較小的筆尖用於在顯示螢幕上書寫。請用握住白板筆的方式握住觸控筆。

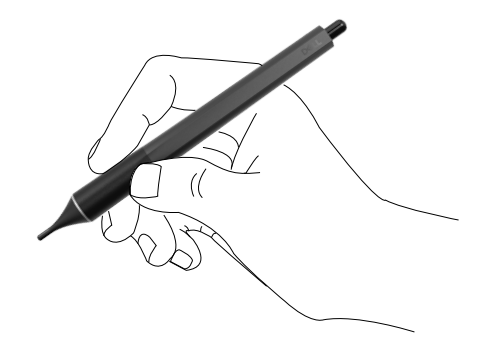

直徑較大的筆尖被視為擦除功能,與末端有橡皮擦的鉛筆類似。

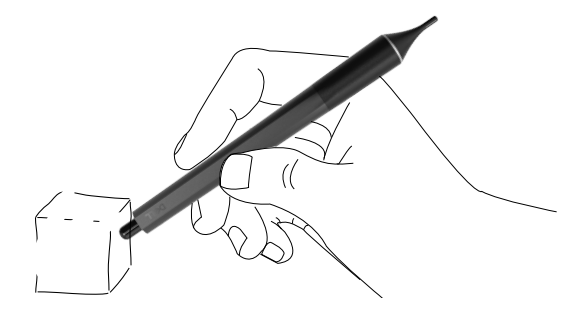

#### 更換觸控筆筆尖

直徑較小的筆尖出現磨損痕跡時,旋開前端筆尖即可加以更換。

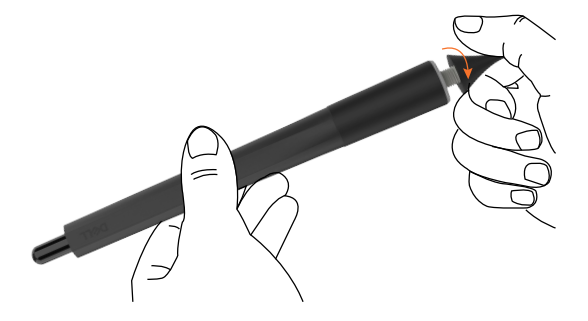

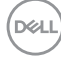

# <span id="page-34-1"></span><span id="page-34-0"></span>顯示器開機

按電源鍵 將顯示器開關機。白色 LED 代表顯示器已開機且功能正常。閃爍白色 LED 代表 DPMS 節能模式。

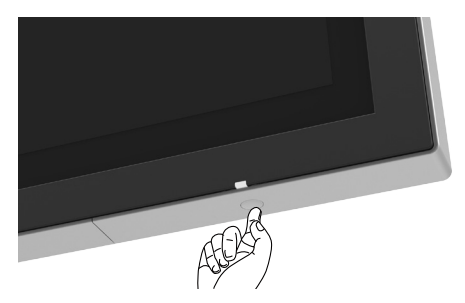

# 觸控 **OSD** 啟動程式

本顯示器具備觸控 OSD 功能。按 OSD 啟動程式觸控鍵,啟動本功能。

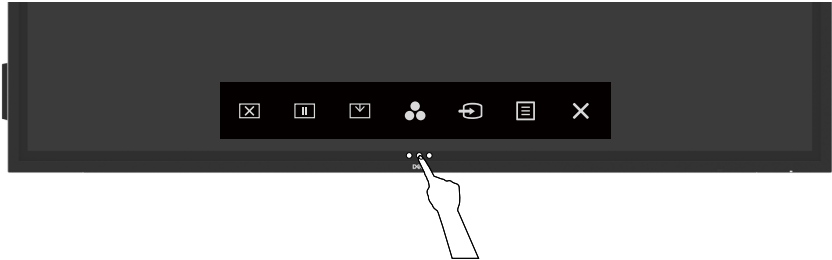

DELL

# <span id="page-35-0"></span>使用觸控控制啟動程式

請用顯示器前側的觸控控制圖示,調整圖像特性。用這些圖示調整控制時,OSD 會顯示特性 變化的數值。

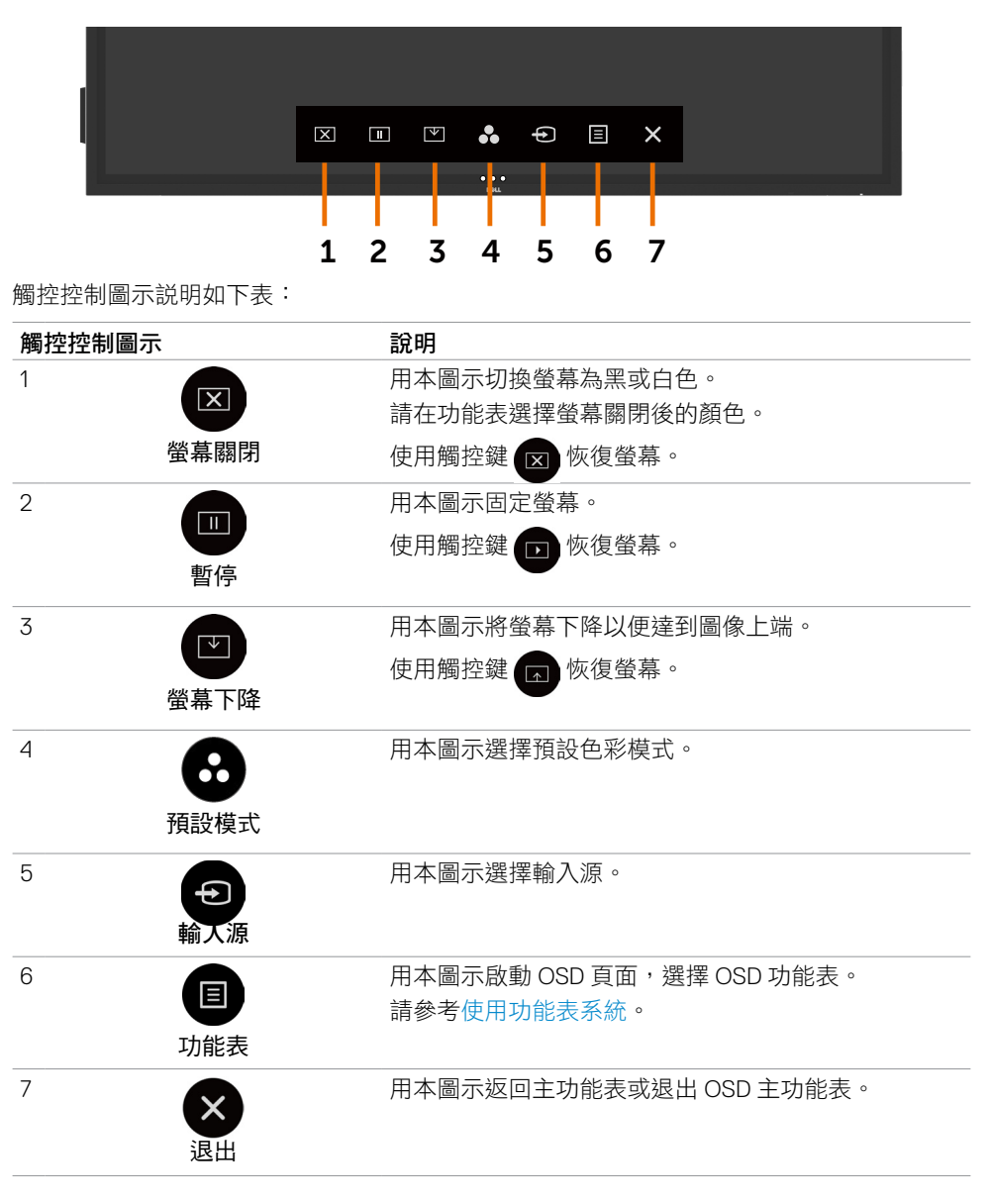

DELL

# <span id="page-36-0"></span>使用 **OSD** 鎖定功能

**1.** 按下 OSD 啟動器觸控鍵。

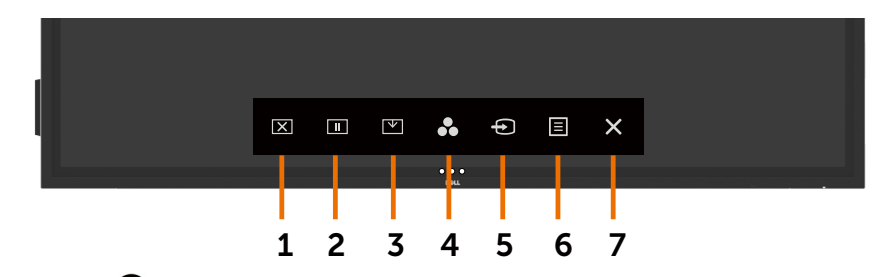

**2.** 點選並按住 5 秒將顯示下列選項:

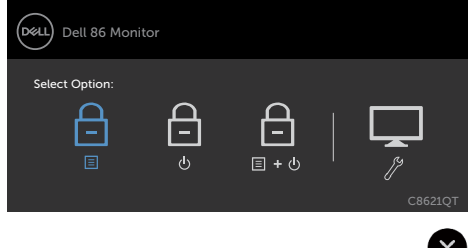

觸控控制圖示說明如下表:

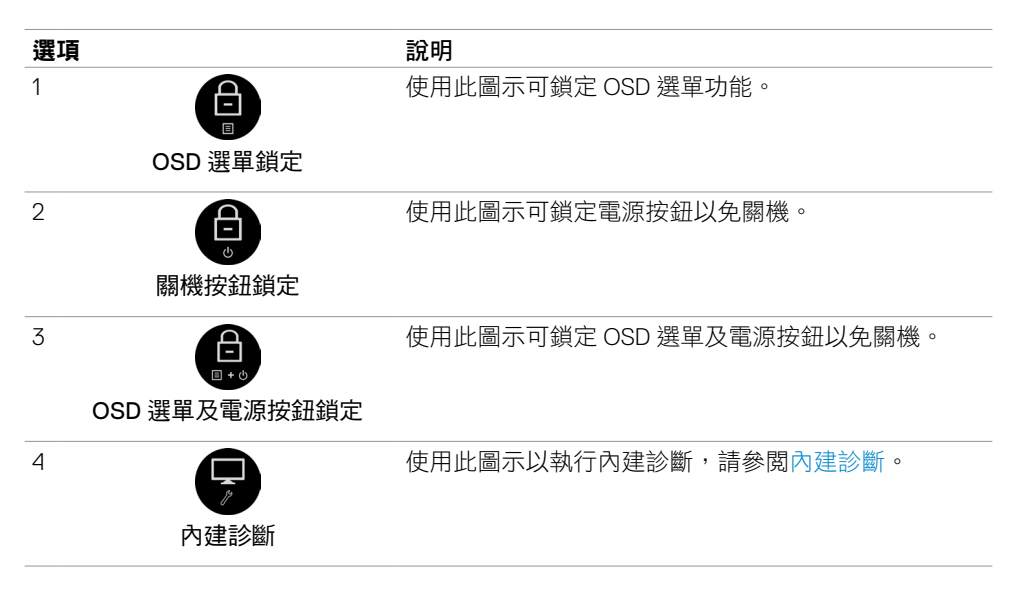

DELI

<span id="page-37-0"></span>3. 點選並按住 8 5秒,點選 b以解鎖。

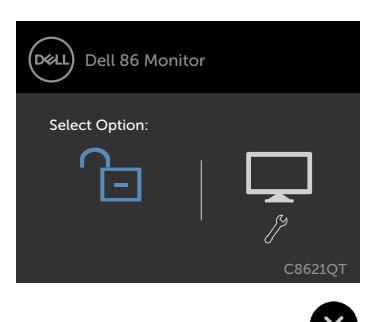

# 使用 **OSD** 功能表

#### <span id="page-37-1"></span>使用功能表系統

 注意事項:用 OSD 功能表進行的任何改變,只要變換 OSD 功能表、退出 OSD 功能表、 或 OSD 功能表消失,即自動儲存。

**1.** 按遙控器的 圖示或 OSD 啟動程式觸控鍵,即可開啟 OSD 功能表。

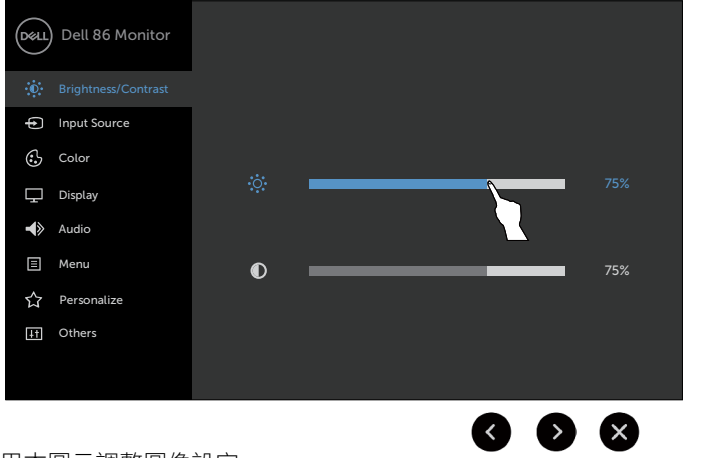

用本圖示調整圖像設定。

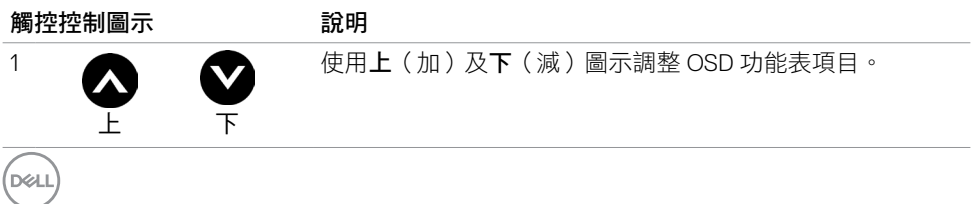

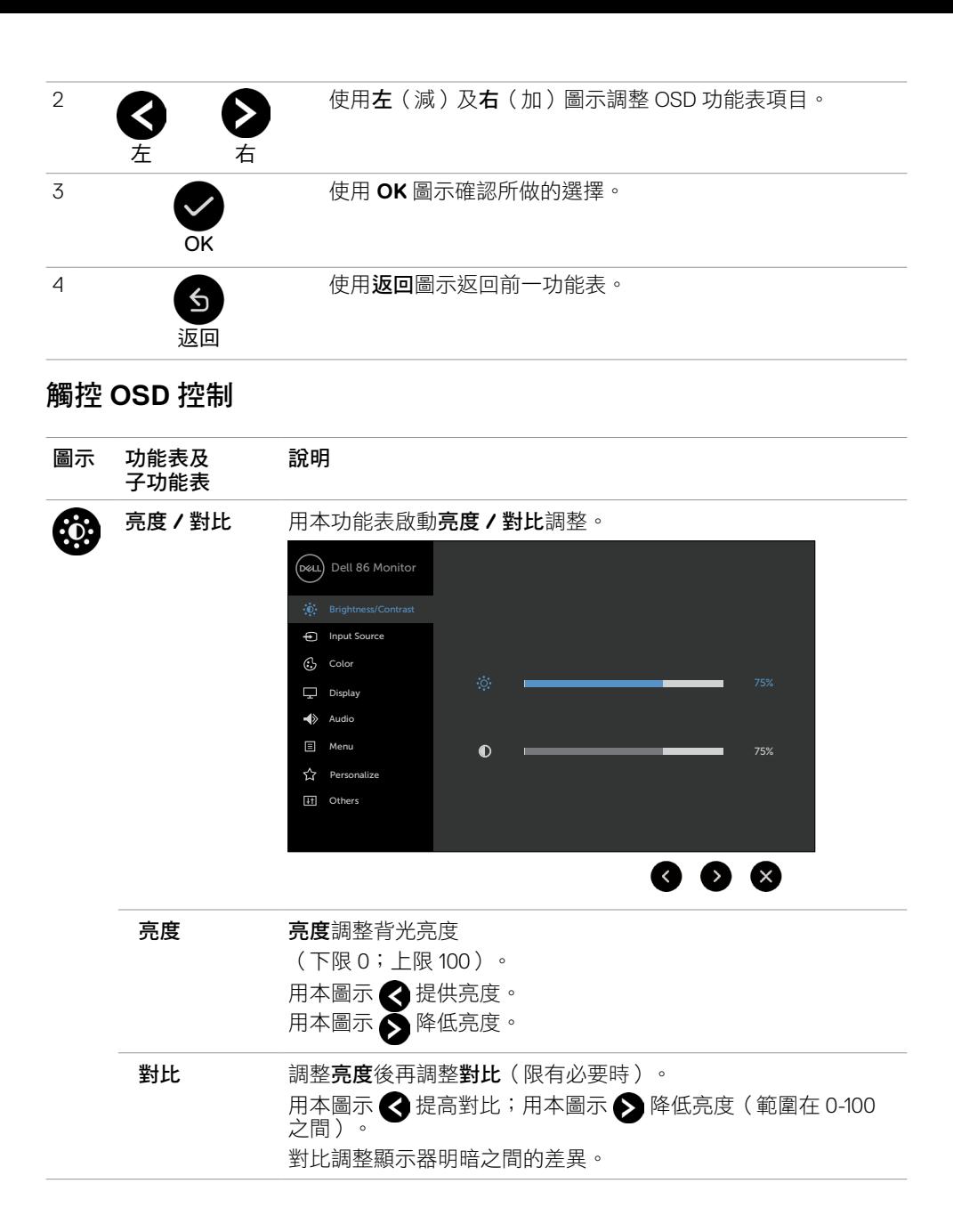

#### 顯示器操作 **| 39**

**D**<sup></sup>

<span id="page-39-0"></span>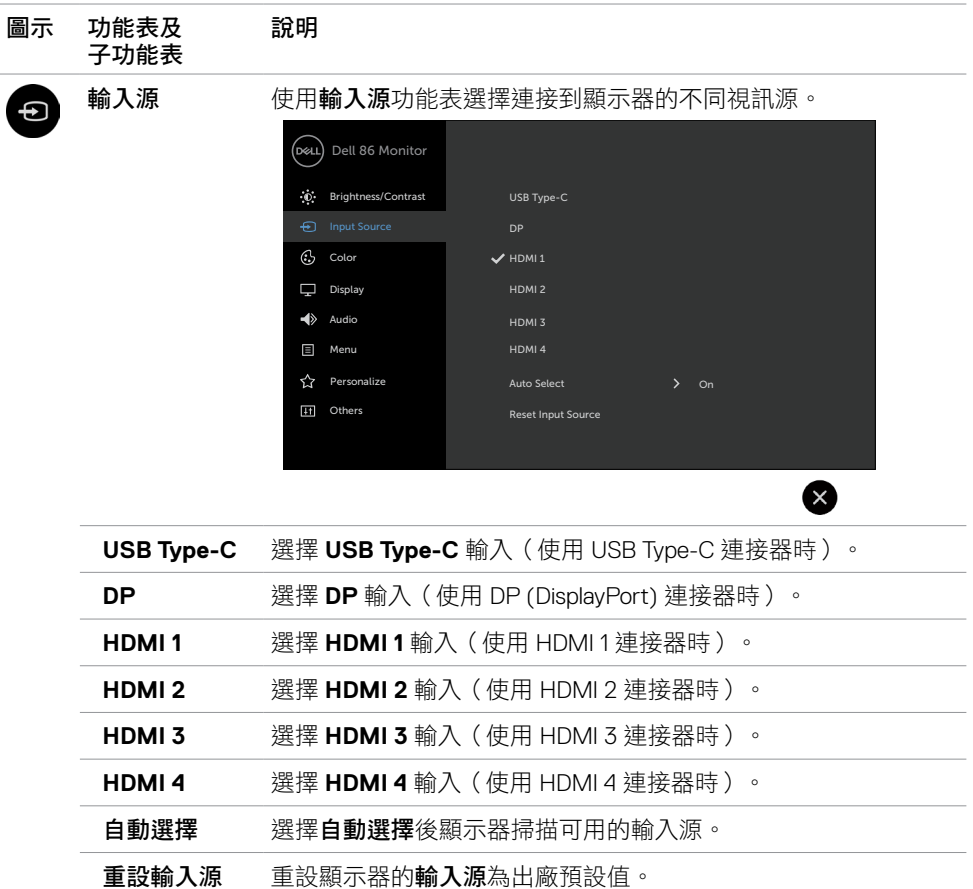

 $(\overline{DCL}$ 

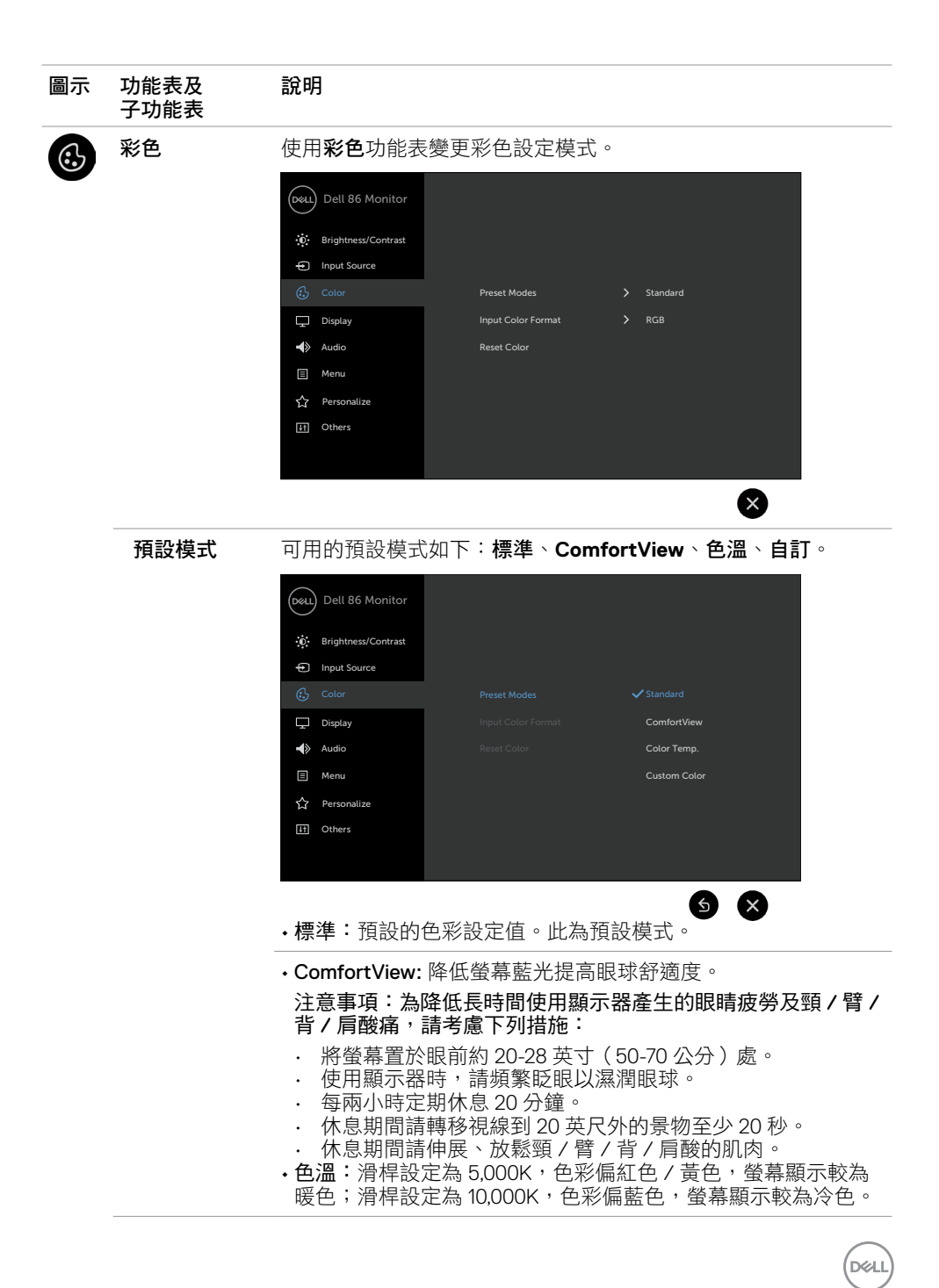

顯示器操作 **| 41**

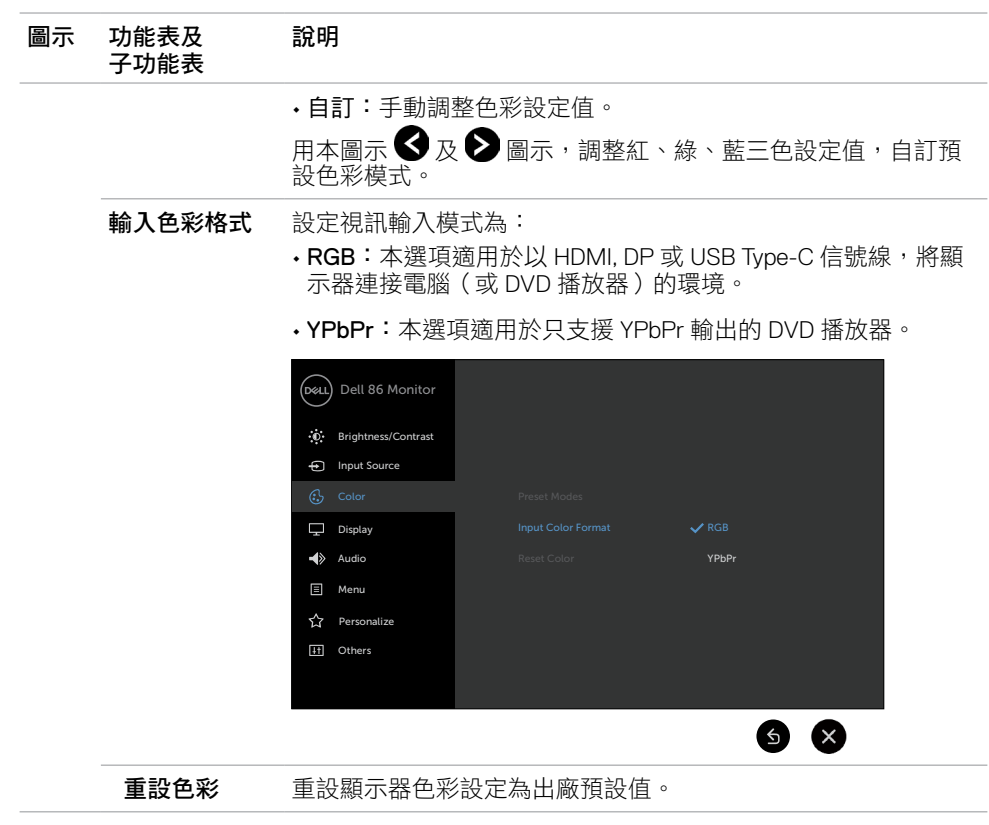

 $\overline{(\text{bell})}$ 

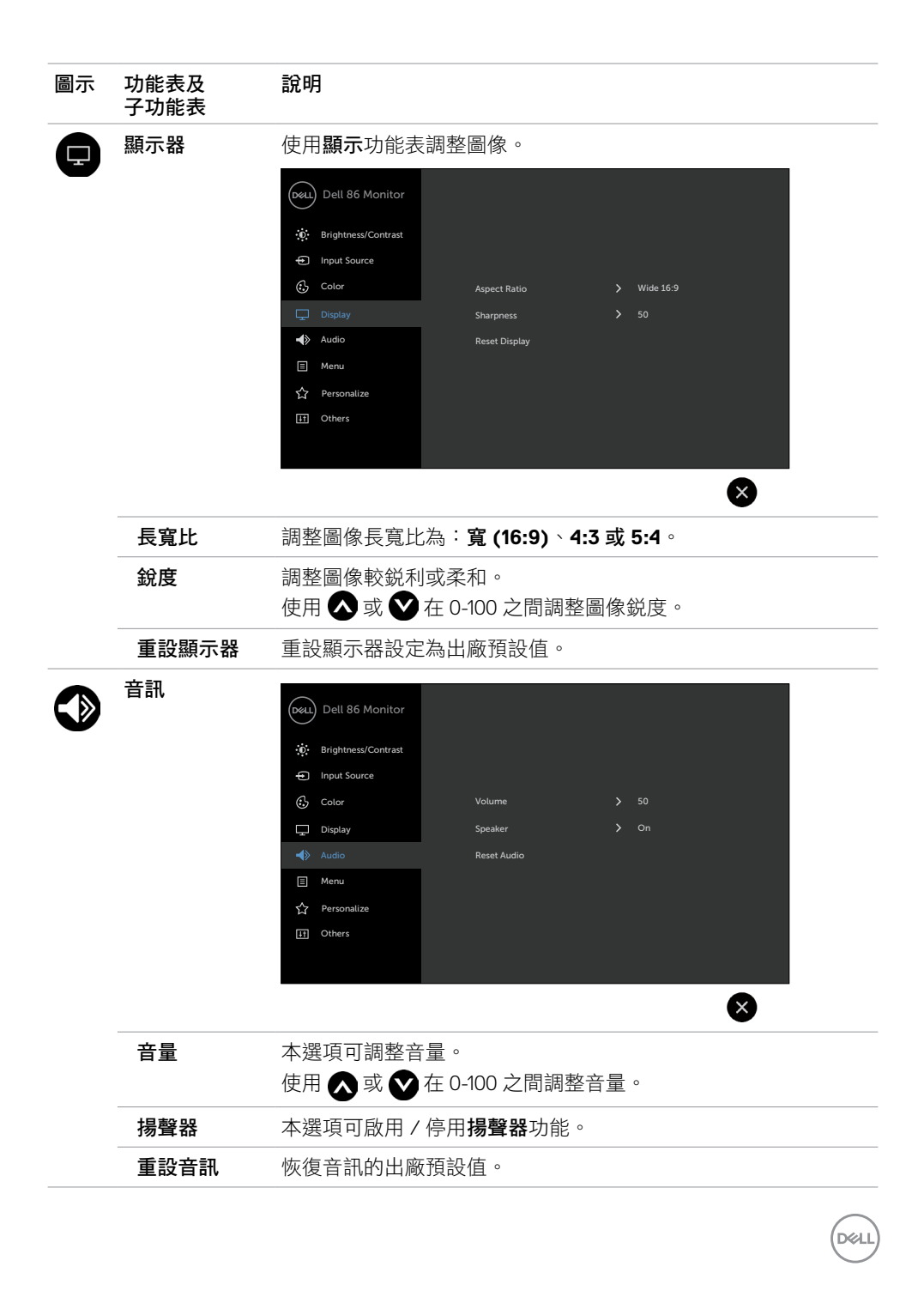

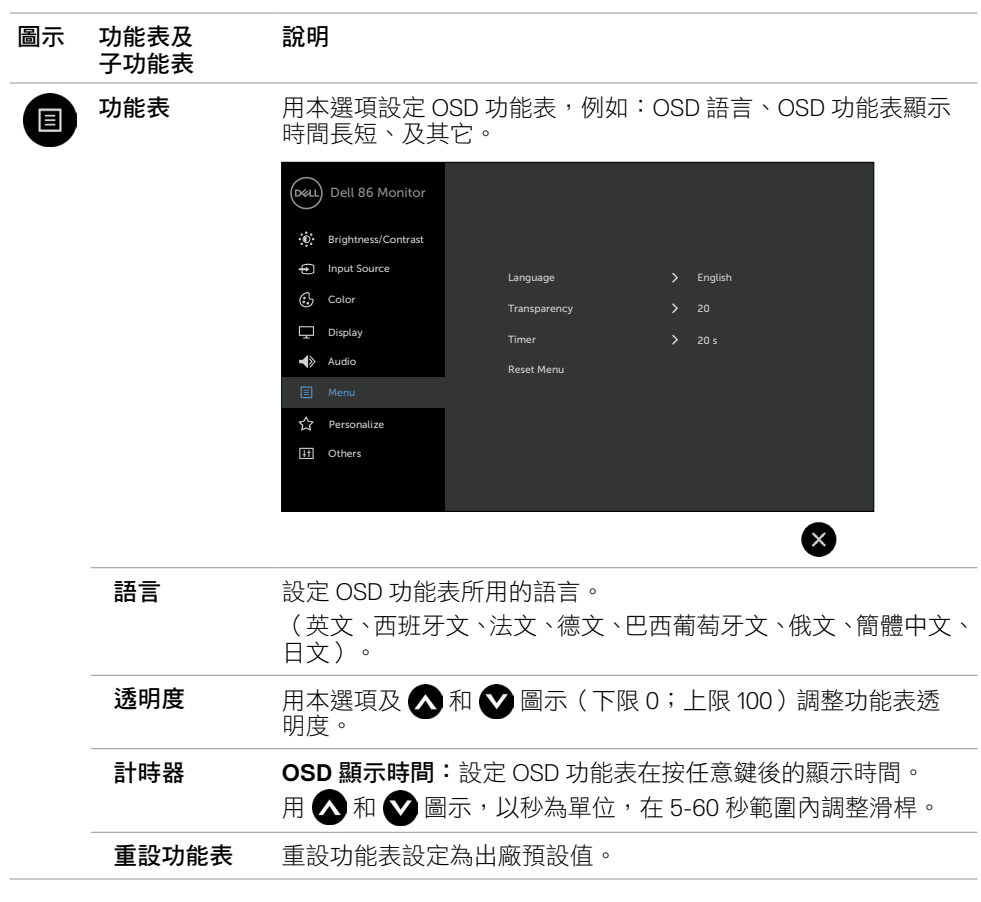

**44 |** 顯示器操作

 $\overline{(\text{bell})}$ 

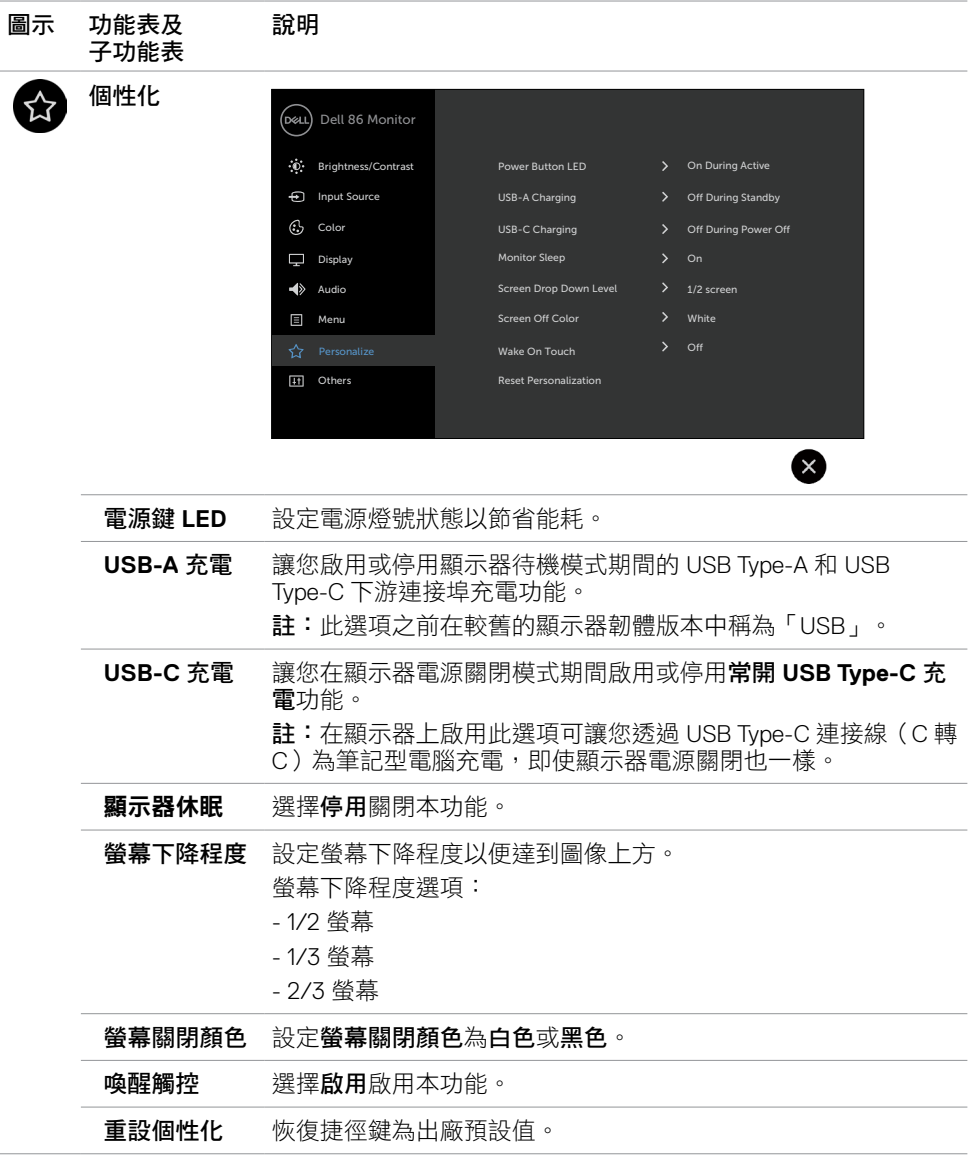

顯示器操作 **| 45**

(DELL

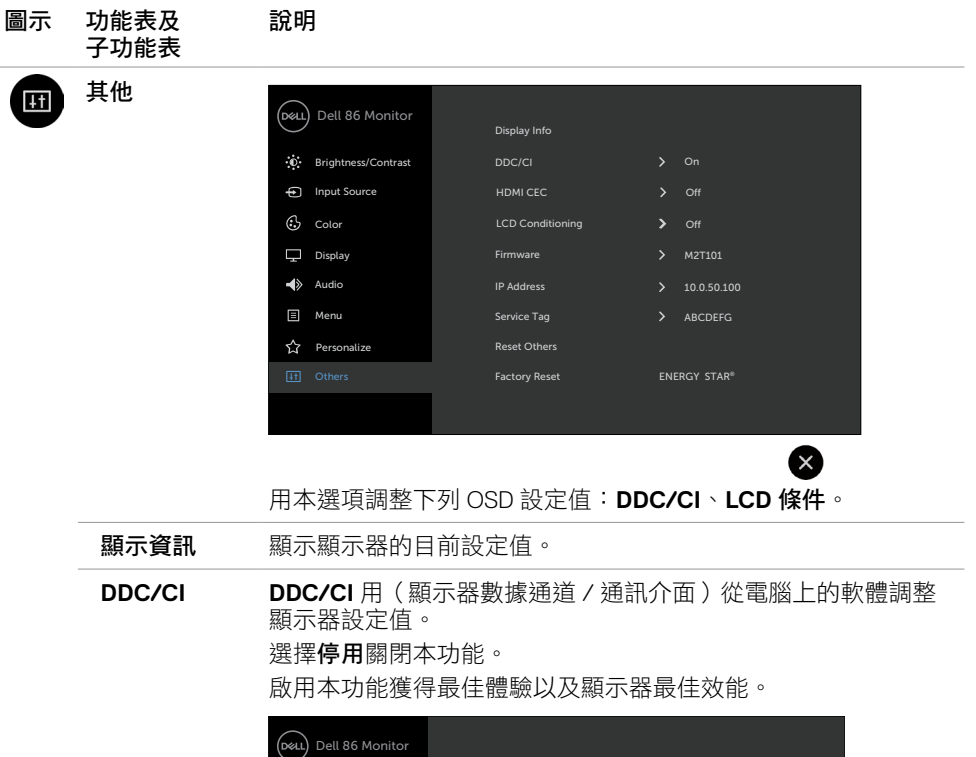

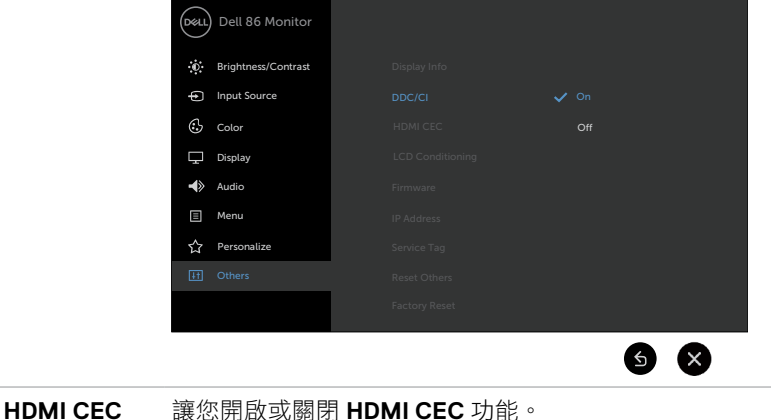

DELL

#### 圖示 功能表及 子功能表 說明

**LCD** 條件 減輕圖像殘留的影響。本程式的執行時間視圖像殘留程度而異。 撰**摆啟用**,啟用本程式。

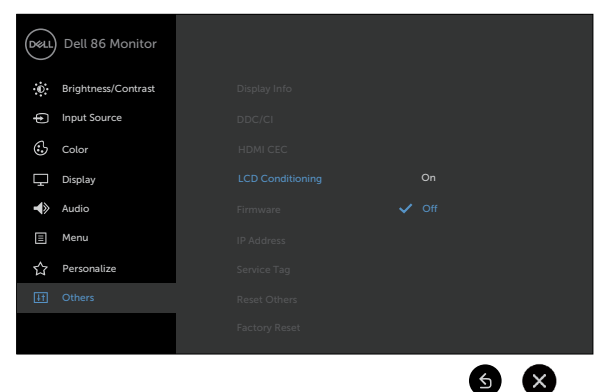

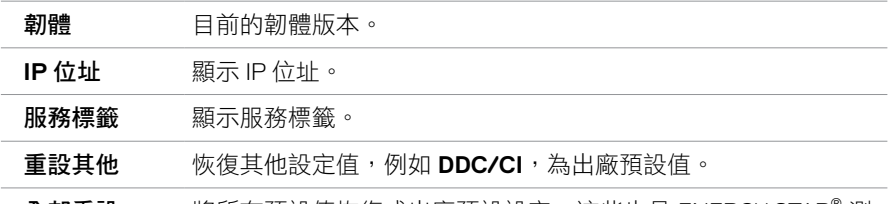

全部重設 將所有預設值恢復成出廠預設設定。這些也是 ENERGY STAR® 測 試的設定。

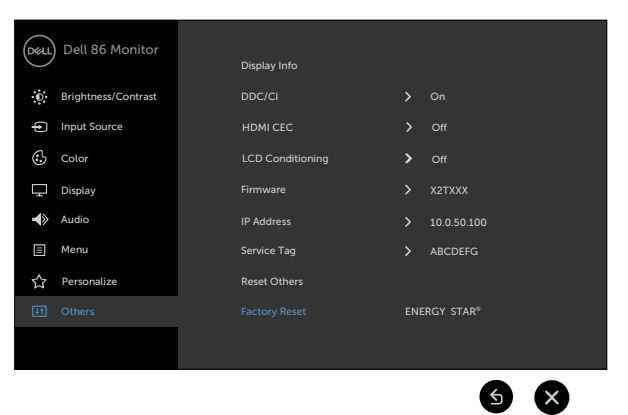

# **OSD** 警告訊息

顯示器會對不支援的解析度模式顯示下列訊息:

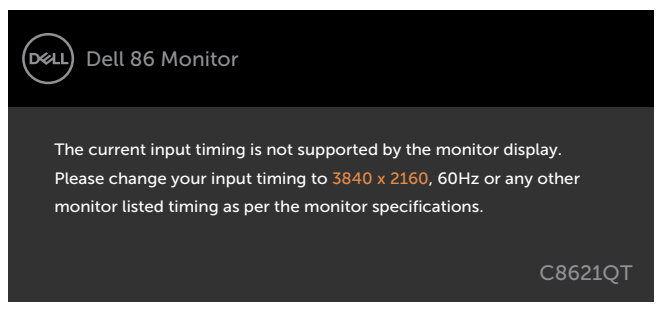

亦即顯示器無法與收到的電腦信號同步。顯示器相容的水平及垂直頻率範圍資料,請參[考顯](#page-11-1) [示器規格](#page-11-1)。建議採用的模式為 3840 x 2160。

DDC/CI 功能停用前會顯示下列訊息:

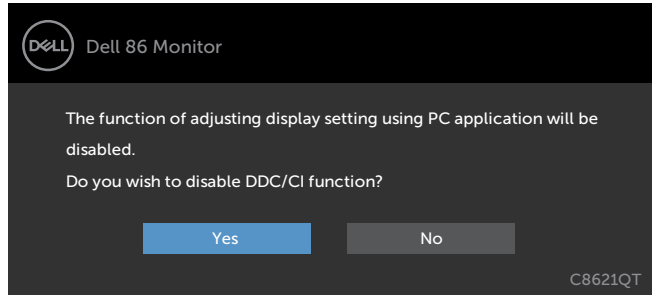

顯示器進入**節能模式時,**會顯示下列訊息:

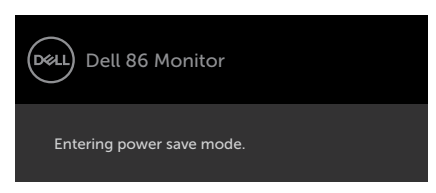

**D**&LI

按電源鍵以外的任意鍵時,顯示器會按所選的輸入顯示下列訊息:

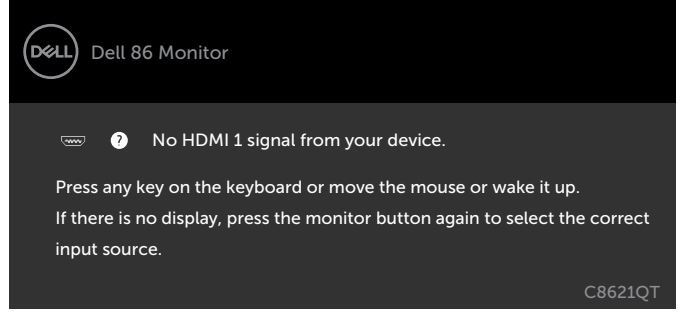

選用 HDMI 1, HDMI 2, HDMI 3, HDMI 4, DP 或 USB Type-C 輸入,但未插入所需的信號線時, 所示的彈現視窗會顯示出來。

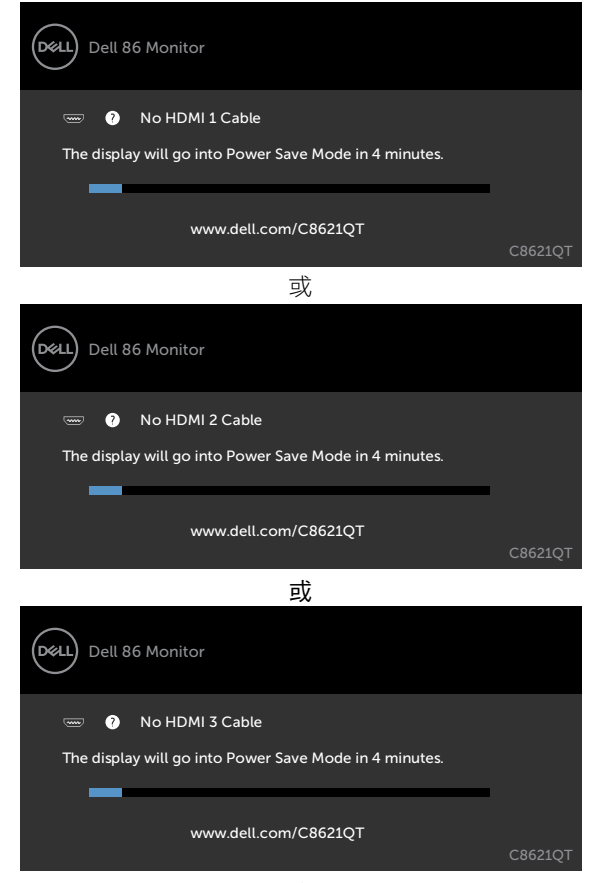

或

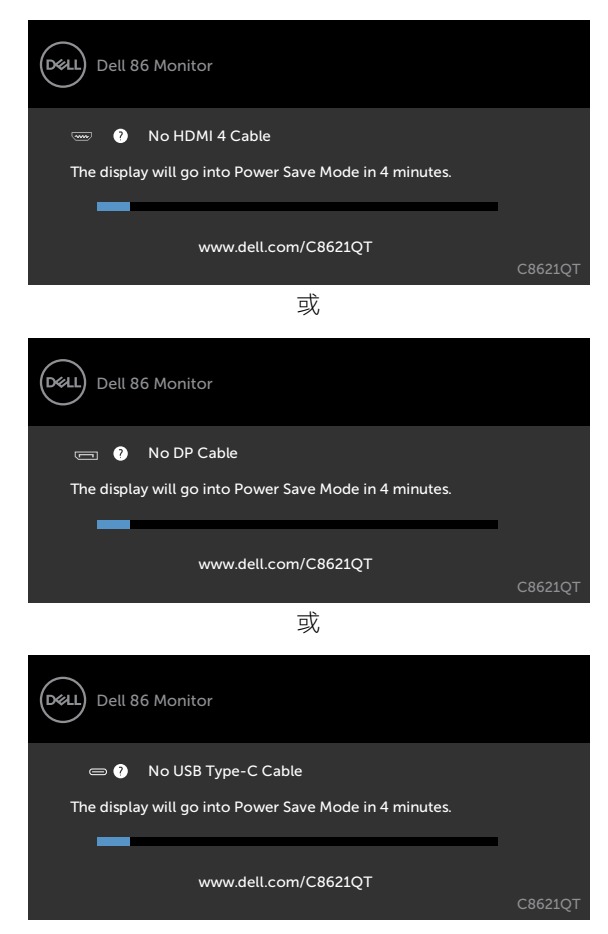

詳細的說明請參[考疑難排解](#page-55-1)。

# <span id="page-50-0"></span>**Dell** 顯示器 **Web** 管理

使用 Dell 顯示器 Web 管理功能前,請先確認乙太網路功能正常。

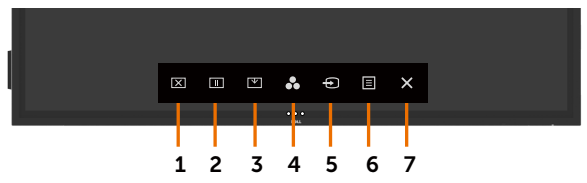

#### **•** 啟用乙太網路

按住**前面板上的觸控鍵 5** 4 秒鐘以上,啟用乙太網路。網路圖示 <mark>器</mark> 出現並顯示在中心持續 4 秒。

#### 停用乙太網路

**觸碰並按住前面板上的觸控鍵 5 持續 4 秒即可關閉。網路圖示 <mark>器</mark> 出現並顯示在中心持續 4** 秒。

使用 Dell 顯示器 Web 管理功能前,請先設定電腦及顯示器的 IP 位址。

**1.** 按遙控器的功能表鍵或 OSD 功能表的 > 其他選項顯示 IP 位址。IP 位址預設為 10.0.50.100。

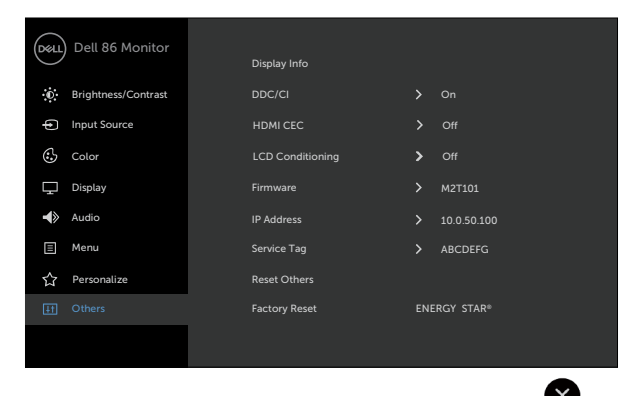

DELI

**2.** 在電腦的 IP 內容選項標籤頁,選擇使用下列 IP 位址並輸入下列設定值,來指定 IP 位址: IP 位址:10.0.50.101;子網遮罩:255.0.0.0 ( 其他欄位保留為空白 )。

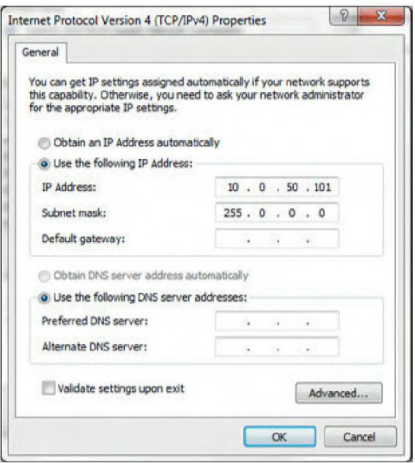

**3.** 完成後 IP 位址設定如下所示:

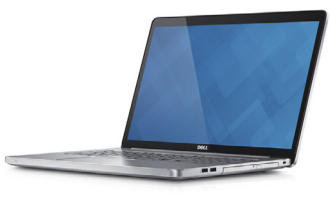

Configure notebook IP Address to 10.0.50.101

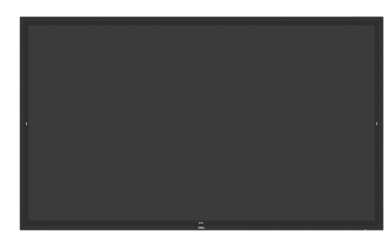

Monitor IP Address 10.0.50.100

按下列步驟使用 web 管理工具:

- **1.** 開啟瀏覽器,在位址欄輸入顯示器的 IP 位址 (10.0.50.100)。
- **2.** 登入頁面即顯示出來。輸入管理員密碼。

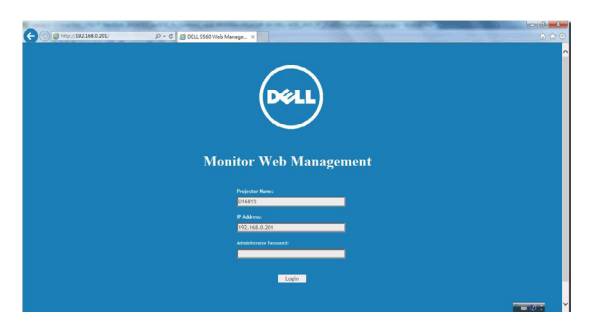

DELL

**3.** 首頁顯示出來:

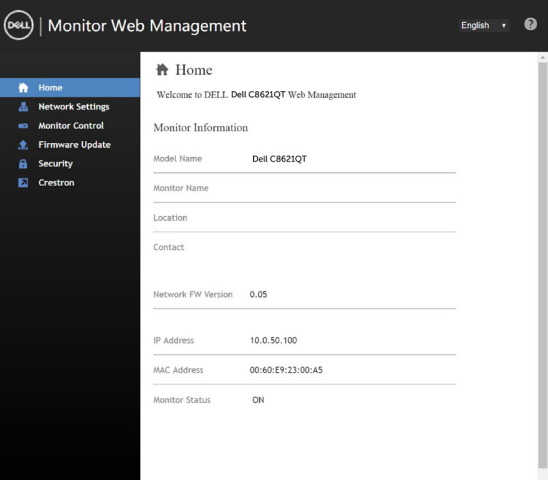

**4.** 點擊網路設定值選項標籤顯示網路設定值。

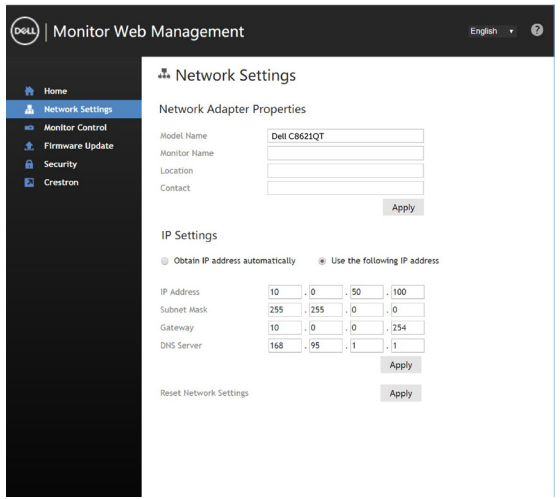

(dell

**5.** 點擊顯示器控制,顯示器狀態即顯示出來。

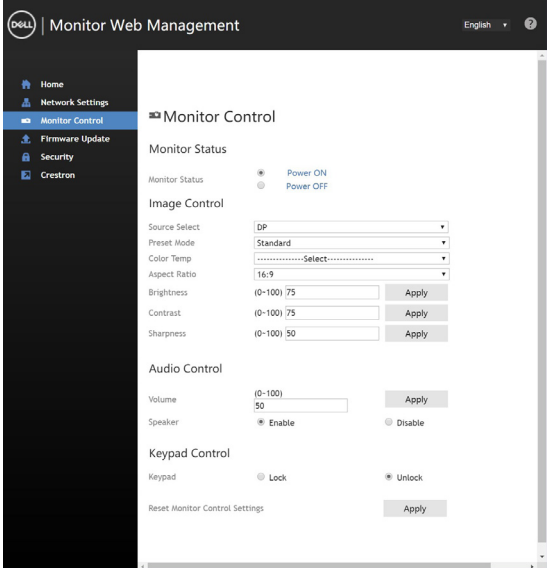

**6.** 更新韌體。您可從Dell支援網站(位址為[www.dell.com/support](http://www.dell.com/support))下載最新版驅動程式。

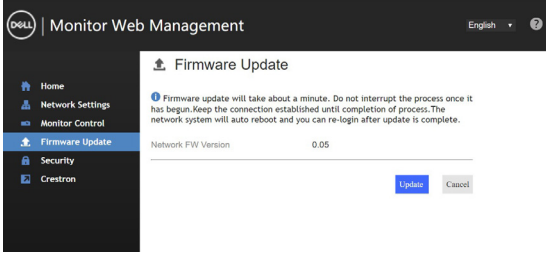

7. 等候 30 秒,執行韌體頁面升級。

#### **Upgrade Firmware**

Please select a file (~.dld) to upgrade : ES558\_Dell\_C7520QT\_Wistron\_0.05.dld Browse... Upgrade Cancel (Upgrading firmware may take 60 seconds) Upgrade must NOT be interrupted !

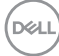

**8.** 完成。8 秒鐘後點擊本按鈕繼續下一步。

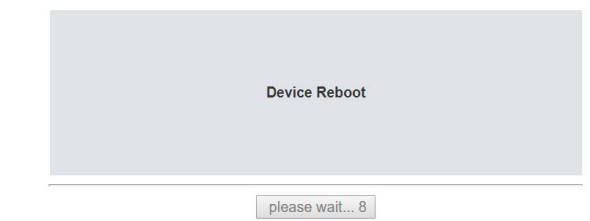

**9.** 點擊安全設定密碼。

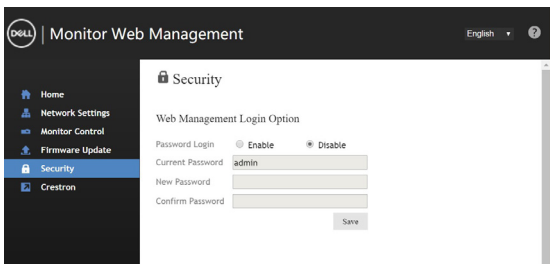

**10.** 按一下 **Crestron** 可控制介面。

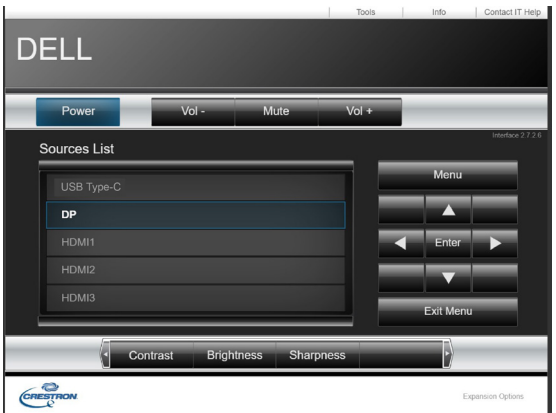

DELL

<span id="page-55-1"></span><span id="page-55-0"></span>警告:執行本節任何程序時,請遵行[安全守則。](#page-63-2)

### 自我測試

顯示器內建自我測試功能,檢查顯示器是否正常。顯示器及電腦已正常連接但螢幕沒有頁面 顯示時,請按下列步驟執行顯示器自我測試:

- **1.** 將電腦及顯示器關機。
- **2.** 取下插在電腦背側的視訊信號線。取下全部電腦背側全部的數位及類比信號線,確保 自我測試正常執行。
- **3.** 將顯示器開機。

**顯示器正常但找不到視訊信號,會在螢幕顯示黑底頁面的彈現對話框。自我測試模式下,電** 源 LED 燈號顯示白色。下列對話框會按所選的輸入源持續捲動顯示。

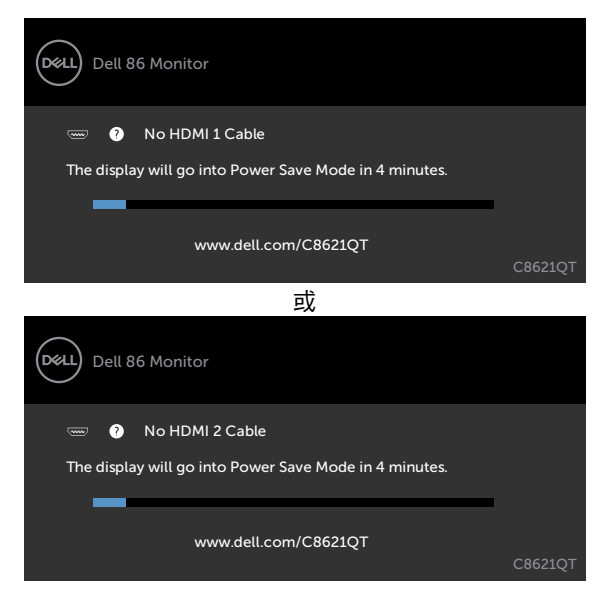

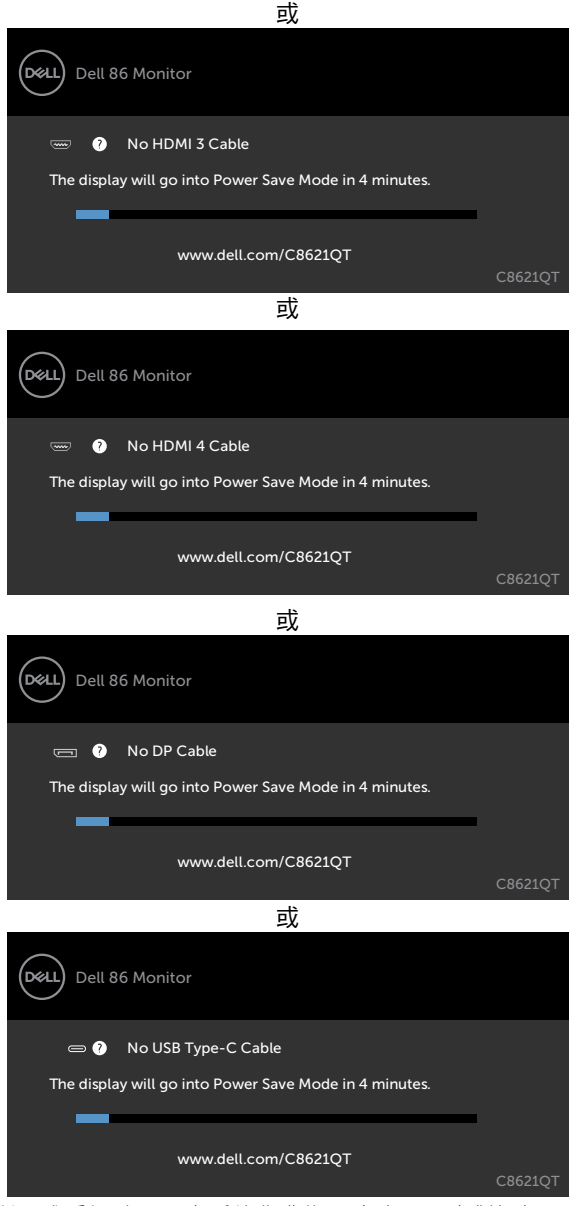

**4.** 視訊信號線斷開或受損時,正常系統作業期間也會顯示本對話框。

**5.** 將顯示器關機後重新連接視訊信號線;再將電腦及顯示器開機。 **顯示器螢幕仍為空白時,檢查視訊控制器及電腦,因顯示器正常。** 

# <span id="page-57-1"></span><span id="page-57-0"></span>內建診斷

顯示器內建診斷工具,以便確定螢幕失常的現象,是顯示器或電腦及視訊卡造成的。

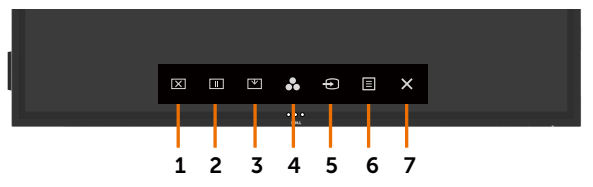

執行內建診斷功能:

- **1.** 清除螢幕上的任何灰塵、異物。
- 2. 在鎖定選項中,點選並按住25秒。點選自我檢測圖示2, 直到灰色螢幕顯示出來。
- **3.** 仔細檢查螢幕是否有任何異常。
- **4.** 觸碰前面板。螢幕改為紅色。
- **5.** 仔細檢查螢幕是否有任何異常。
- **6.** 重複步驟 4、5,依序檢查綠色、藍色、黑色、白色、及文字螢幕。

文字螢幕出現時,測試即完成。再觸碰面板結束測試。 內建診斷工具如未發現任何螢幕異常,代表顯示器功能正常。請檢查視訊卡及電腦。

**58 |** 疑難排解

# <span id="page-58-0"></span>常見的問題

常見的顯示器問題及解決方法說明如下表:

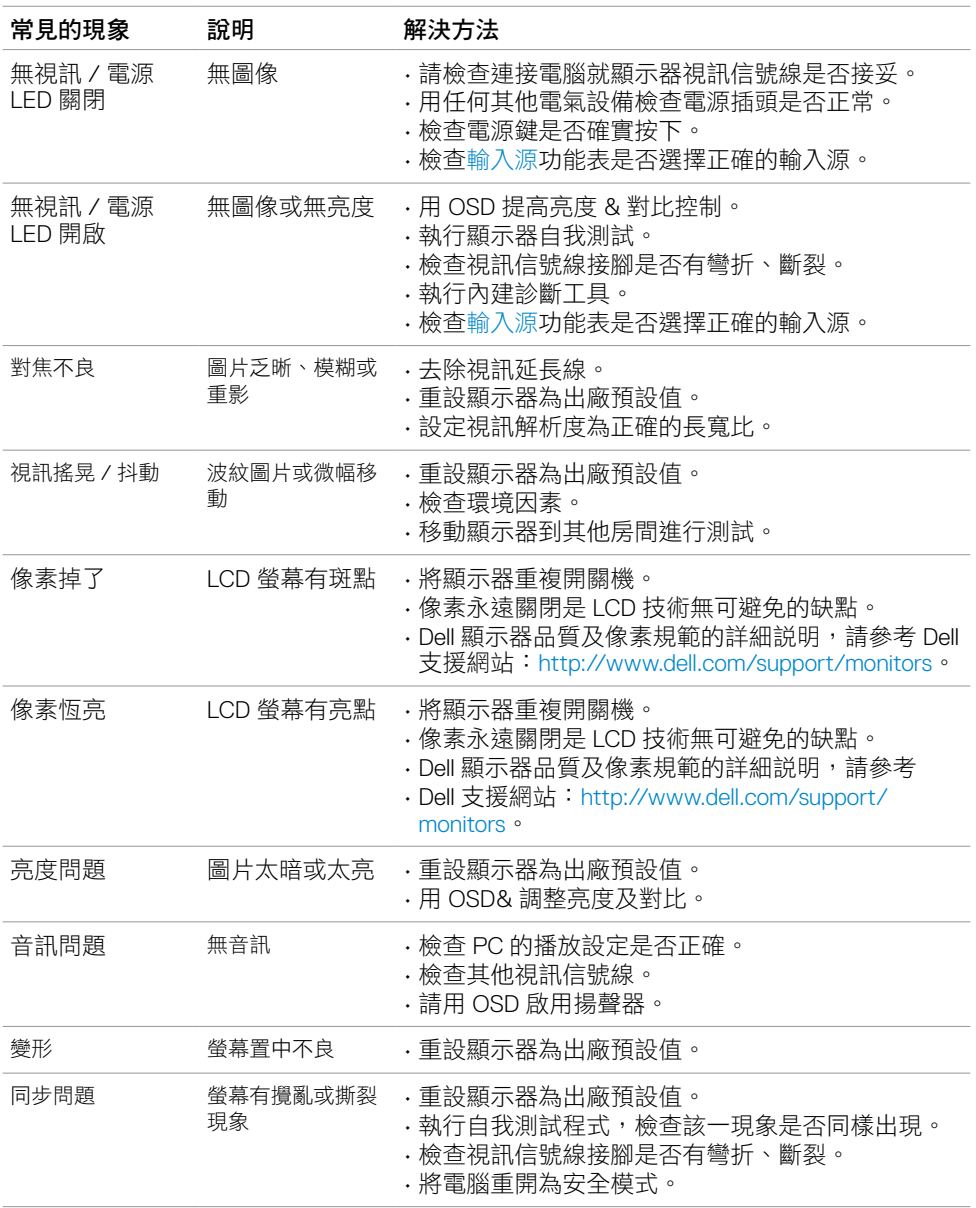

(dell

<span id="page-59-0"></span>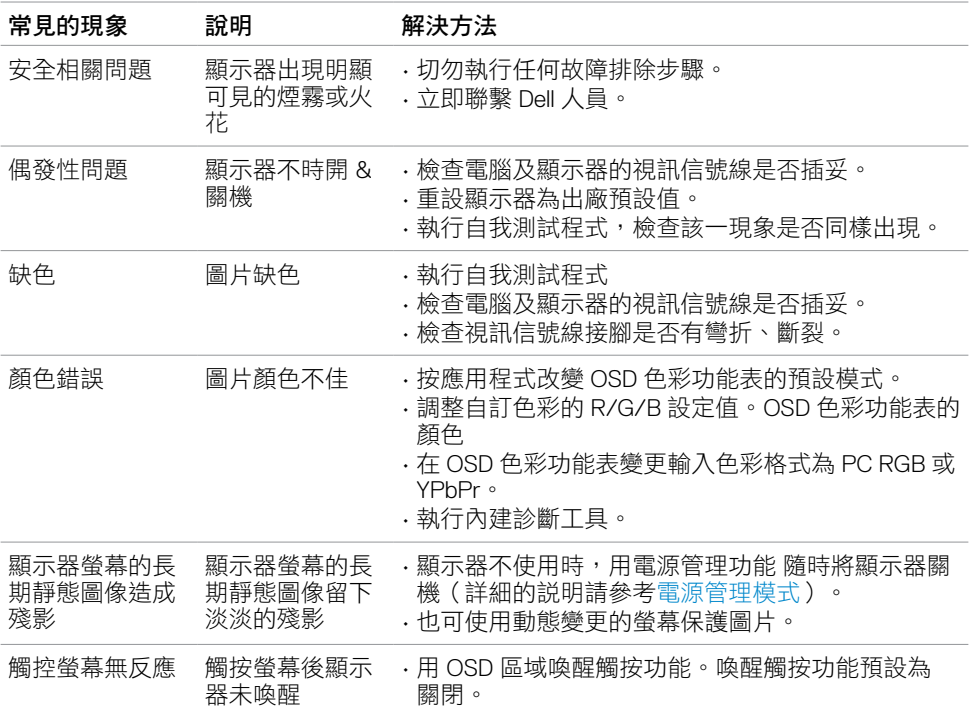

# 產品相關問題

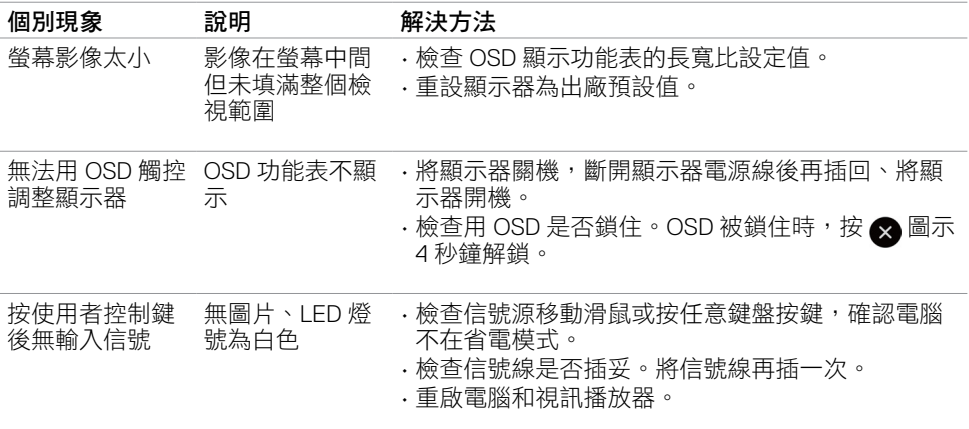

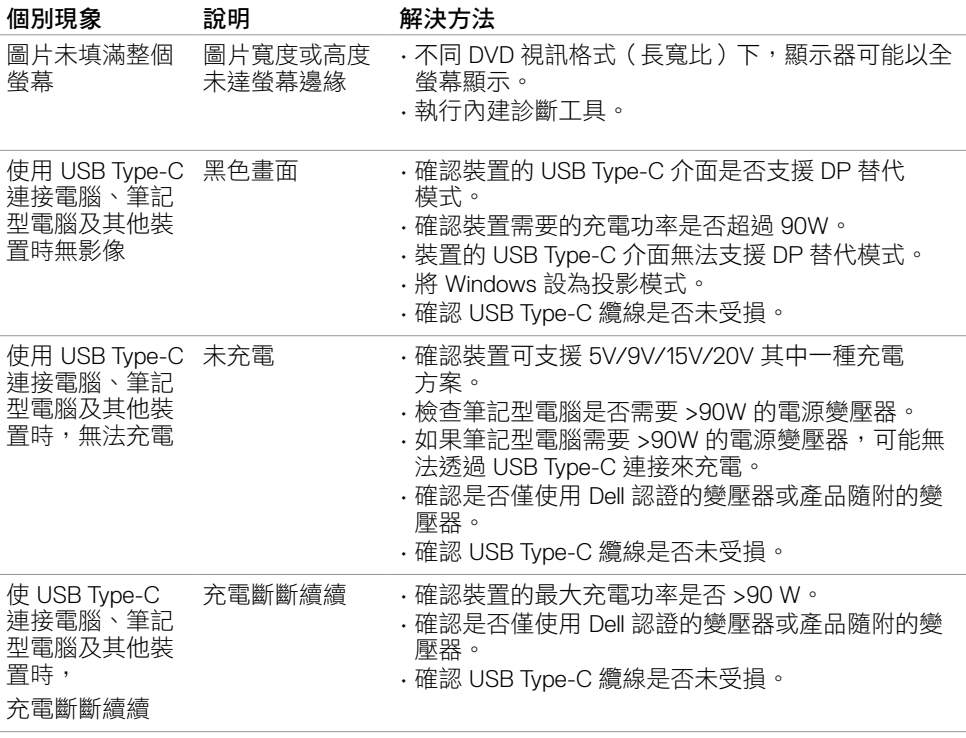

 $(\sim$ LL

# <span id="page-61-0"></span>觸控螢幕問題

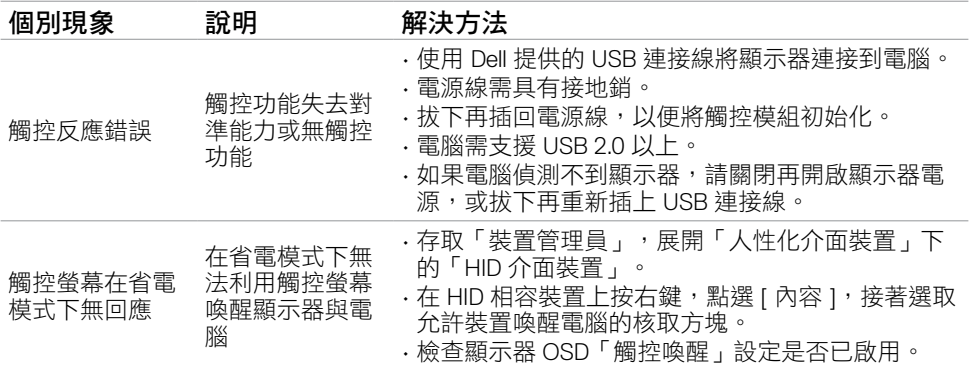

# **USB** 相關問題

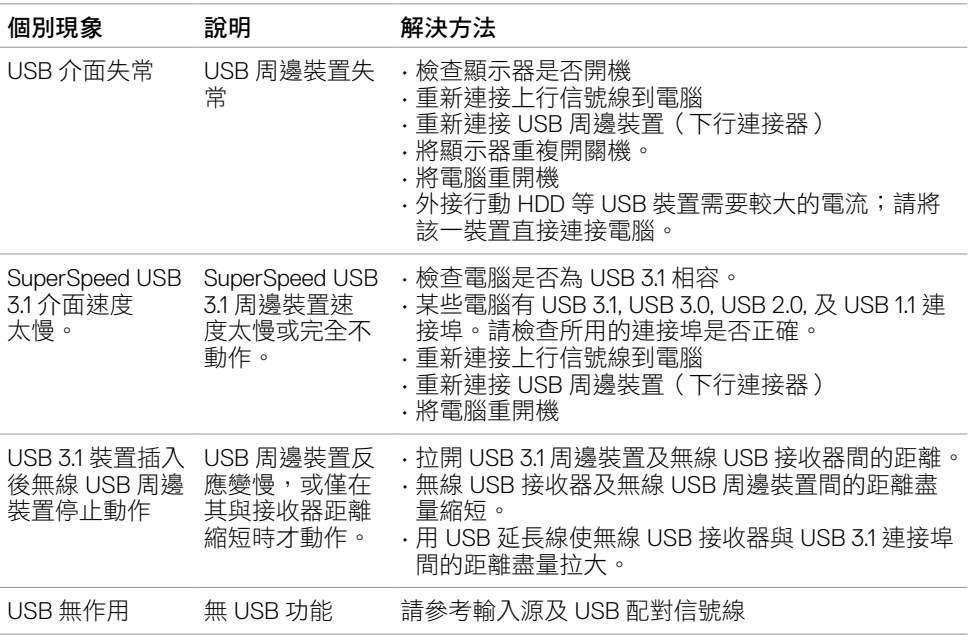

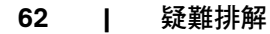

(dell

# <span id="page-62-0"></span>乙太網路問題

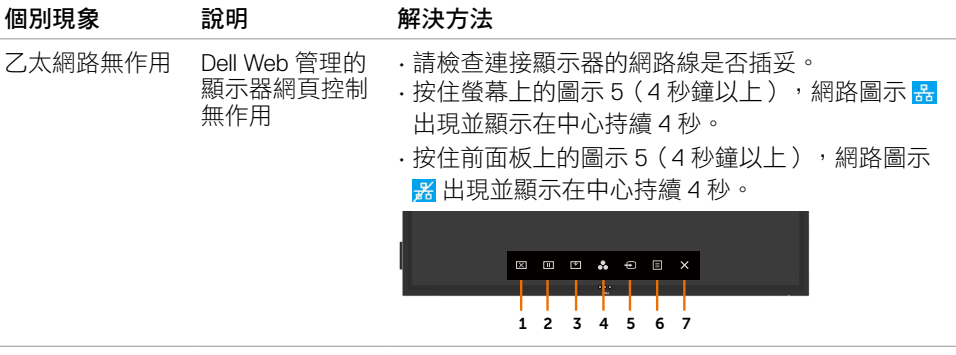

(dell

### <span id="page-63-2"></span><span id="page-63-0"></span>安全守則

請注意有亮框顯示器的擺放位置。請避免亮框對四周光線及閃亮表面的反射。

警告:使用手冊以外的控制、調整、程序,可能導致休克、電擊、 及 **/** 或機械傷害。 安全守則的詳細說明請參考「安全、環境、法規(SERI)」

### **FCC** 規範(限美國地區)及其它法規

FCC 規範及其它法規的說明,請參考符規網站:[www.dell.com/regulatory\\_compliance](www.dell.com/regulatory_compliance)。

#### **RoHS** 聲明(僅針對台灣)

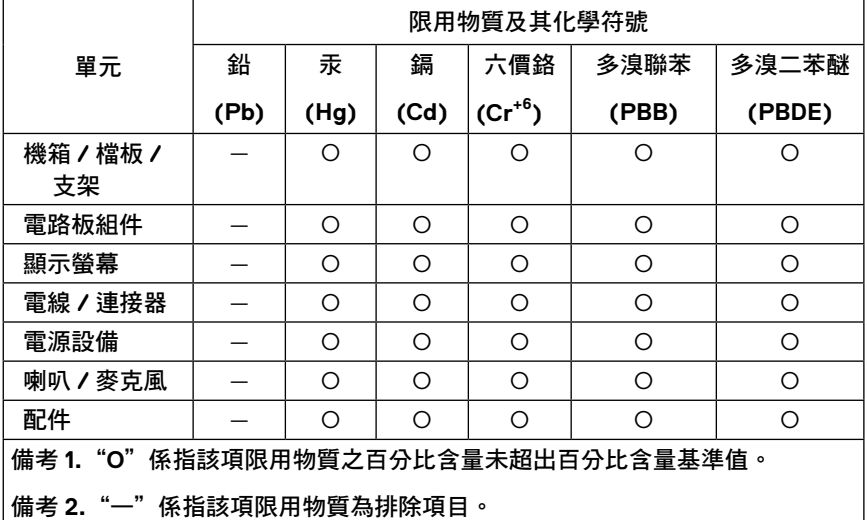

<span id="page-63-1"></span>DELI

# <span id="page-64-0"></span>聯繫 **Dell** 公司

 $\mathscr{U}$ 注意事項:無網際網路連接可使用時,請用發票、裝箱單、帳單、Dell 產品目錄上的聯 繫資料與本公司聯繫。

Dell 提供多個線上型及電話性支援及服務功能。這些服務視國家 / 產品而異。某些服務您因 此可能無法使用。

請連上 <www.dell.com/support/monitors> 網站了解線上顯示器支援。

#### 洽詢 **Dell** 業務、技術支援、客戶服務問題的方法:

- 1. 連上 [www.dell.com/support](http://www.dell.com/support/monitors)。
- **2.** 在頁面左上角的選擇國家 / 地區下拉清單,驗證您的國家或地區。
- **3.** 點擊國家下拉清單旁的「聯繫我們」。
- **4.** 按您的需要選擇服務或支援鏈接。
- **5.** 選擇您最適用的聯繫 Dell 的方法。

### 設定顯示器

#### 設定解析度為 **3840 x 2160**(最大)

執行下列步驟將顯示器解析度設定為 3840 x 2160 像素:

#### **Windows 7**、**Windows 8** 或 **Windows 8.1:**

- 1. **針對 Windows 8 或 Windows 8.1**,選擇桌面圖示,切換為典型桌面。
- **2.** 右擊桌面,點擊螢幕解析度。
- **3.** 點擊螢幕解析度下拉清單,選擇 3840 x 2160。
- **4.** 點擊 **OK**。

#### **Windows 10:**

- **1.** 右擊桌面,點擊顯示器設定。
- **2.** 點擊進階顯示器設定。
- **3.** 點擊螢幕解析度下拉清單,選擇 3840 x 2160。
- **4.** 點擊套用。

清單如未顯示建議的解析度,請更新圖形驅動程式。請按下列步驟選擇最符合您所用電腦系 統的配置:

#### **Dell** 電腦

- 1. 連上 [www.dell.com/support](http://www.dell.com/support) 網站,輸入服務標籤,下載圖形卡的最新版驅動程式。
- 2. 安裝圖形卡驅動程式後,設定解析度為 3840 x 2160。
- $\mathbb{Z}$  注意事項:無法設定解析度為 3840 x 2160 時,請洽 Dell 公司有關支援此一解析度的圖 形卡。

**D**&LI

附件 **| 65**

### 非 **Dell** 電腦

#### **Windows 7**、**Windows 8** 或 **Windows 8.1:**

- 1. 針對 Windows 8 或 Windows 8.1,選擇桌面圖示,切換為典型桌面。
- **2.** 右擊桌面,點擊個人化。
- **3.** 點擊變更顯示器設定。
- **4.** 點擊進階設定。
- **5.** 從視窗上方的清單,辨識圖形卡供應商(例如:NVIDIA、ATI、Intel)。
- **6.** 參考各圖形卡供應商的網站,取得新版驅動程式(例如:<http://www.ATI.com> 或 http:/[/www.NVIDIA.com](http://www.NVIDIA.com))。
- **7.** 安裝圖形卡驅動程式後,設定解析度為 3840 x 2160。

#### **Windows 10**:

- **1.** 右擊桌面,點擊顯示器設定。
- **2.** 點擊點擊進階顯示器設定。
- **3.** 點擊圖形卡內容。
- **4.** 從視窗上方的清單,辨識圖形卡供應商(例如:NVIDIA、ATI、Intel)。
- **5.** 參考各圖形卡供應商的網站,取得新版驅動程式(例如:<http://www.ATI.com> 或 <http://www.NVIDIA.com>)。
- **6.** 安裝圖形卡驅動程式後,設定解析度為 3840 x 2160。

 $\mathscr{C}$ 請注意:無法設定所建議的解析度時,請洽電腦廠商或另購支援此一解析度的圖形卡。

# <span id="page-66-0"></span>維護方式

#### 清潔顯示器

警告:清潔顯示器前,請將顯示器電源線從插座拔出。 注意:清潔顯示器時請詳閱並遵循[安全守則。](#page-63-2)

請按下列步驟,將顯示器拆封、清潔、處理:

- 清潔防靜電螢幕:用微濕的軟質、乾淨的抹布擦拭。可能的話,請使用清潔螢幕專用的 面紙或防靜電螢幕適用的溶液。切勿使用苯、稀釋劑、氨、磨料清潔劑或壓縮空氣。
- 用微濕的軟質抹布清潔顯示器。切勿使用任何洗滌劑,後者會在顯示器上留下乳白薄 膜。
- 顯示器拆封時如有白色粉末出現,請用軟布擦拭。
- 處理顯示器務必小心。暗色顯示器比淺色顯示器更易於刮傷,並顯示出白色刮痕。
- 請使用動態螢幕保護畫面、隨手關閉顯示器,以獲得最佳圖像品質。

DELI